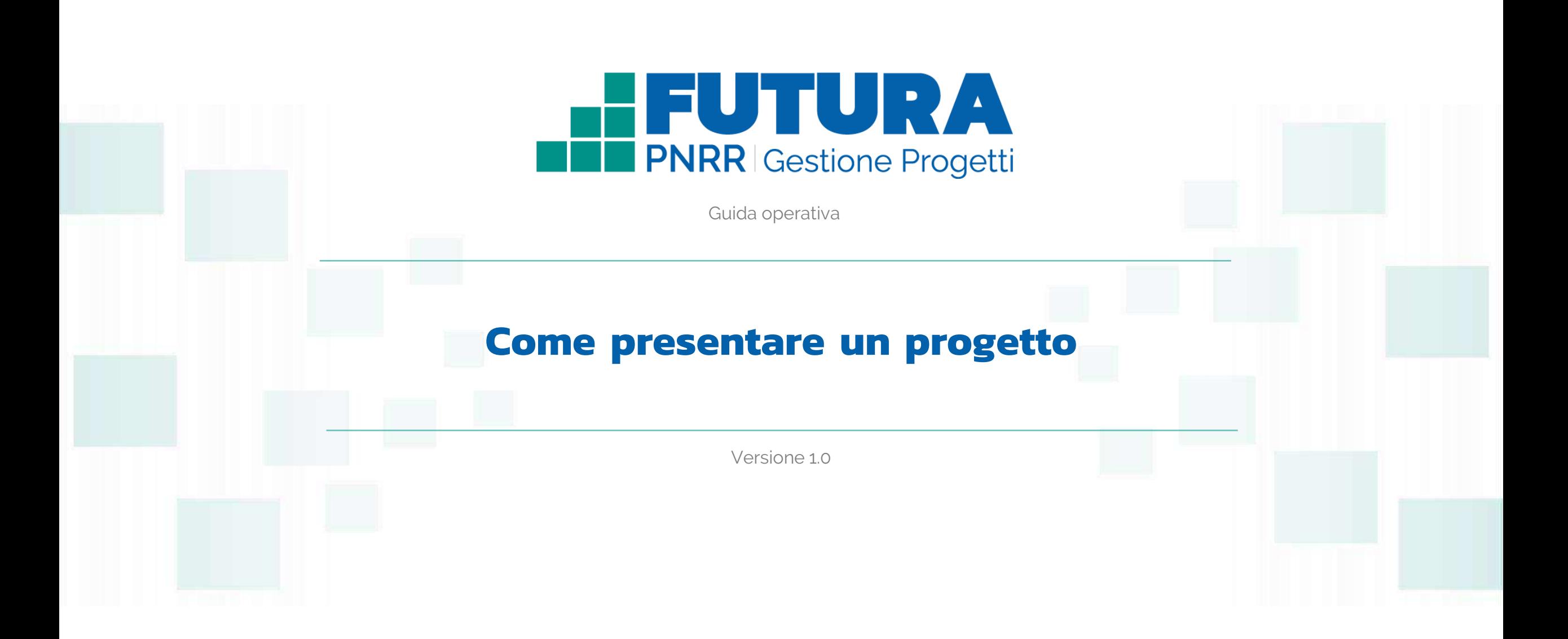

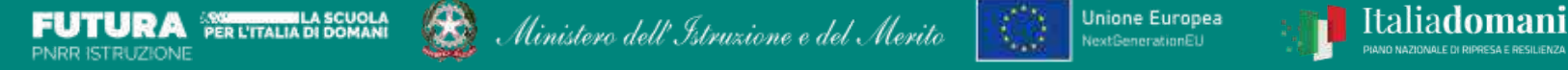

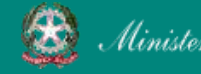

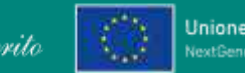

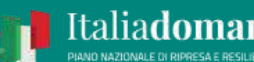

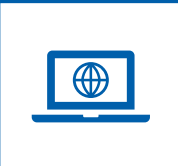

# **Come accedere dal sito PNRR Istruzione (pnrr.istruzione.it)**

Si può accedere dal **sito tematico del portale Futura PNRR** selezionando "**AREA RISERVATA SCUOLE**" e inserendo, nella schermata della login, le proprie **credenziali** o l'identità digitale **SPID** (Sistema Pubblico di Identità Digitale), **CIE** (Carta di Identità Elettronica) o **eIDAS** (electronic IDentification, Authentication and trust Services). Possono accedere i dirigenti scolastici e i direttori dei servizi generali e amministrativi.

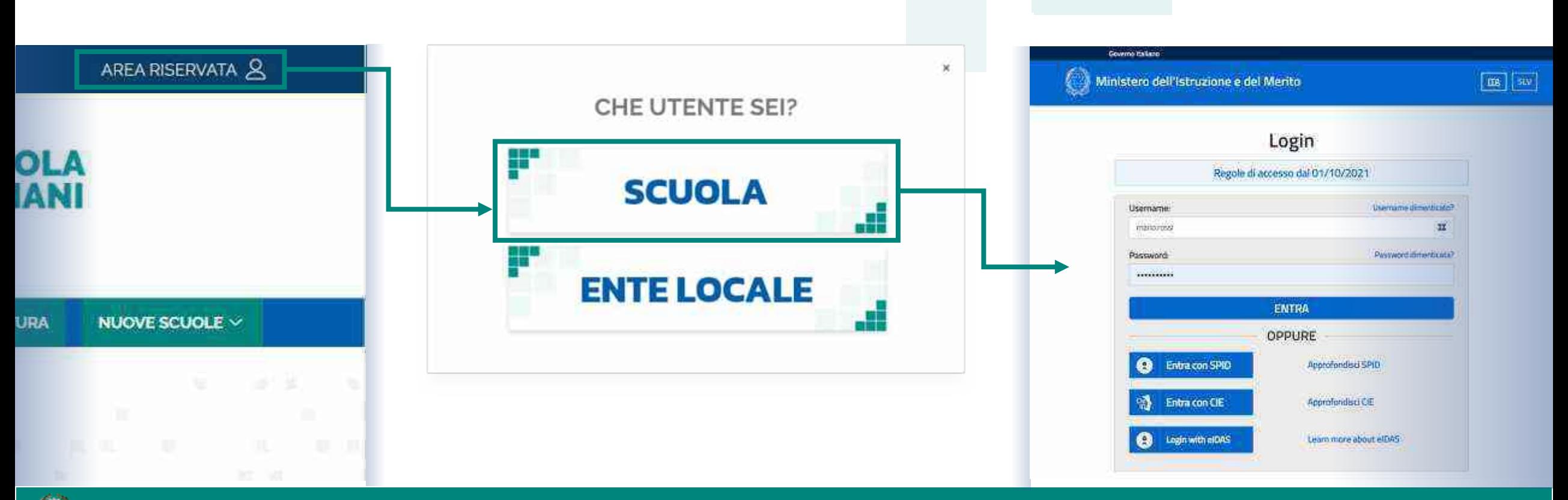

#### FUTURA PNRR - Gestione Progetti 2

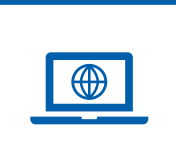

# **Come accedere dal sito del Ministero (miur.gov.it)**

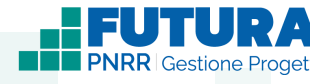

- 1. Selezionare «**Accesso**» dal portale ministeriale
- 2. Selezionare «**Area Riservata**»

Ministero dell'Istruzione e del Merito

3. Inserire in seguito le proprie credenziali o **autenticarsi** con SPID, CIE o eIDAS

- 4. Selezionare «**Tutti i Servizi**»
- 5. Scegliere, alla lettera F «**Futura PNRR – Gestione Progetti**»
- 6. Cliccare sulla  $\chi$  per inserire il servizio tra i *Preferiti* Accedono all'area i dirigenti scolastici e i direttori dei servizi generali e amministrativi.

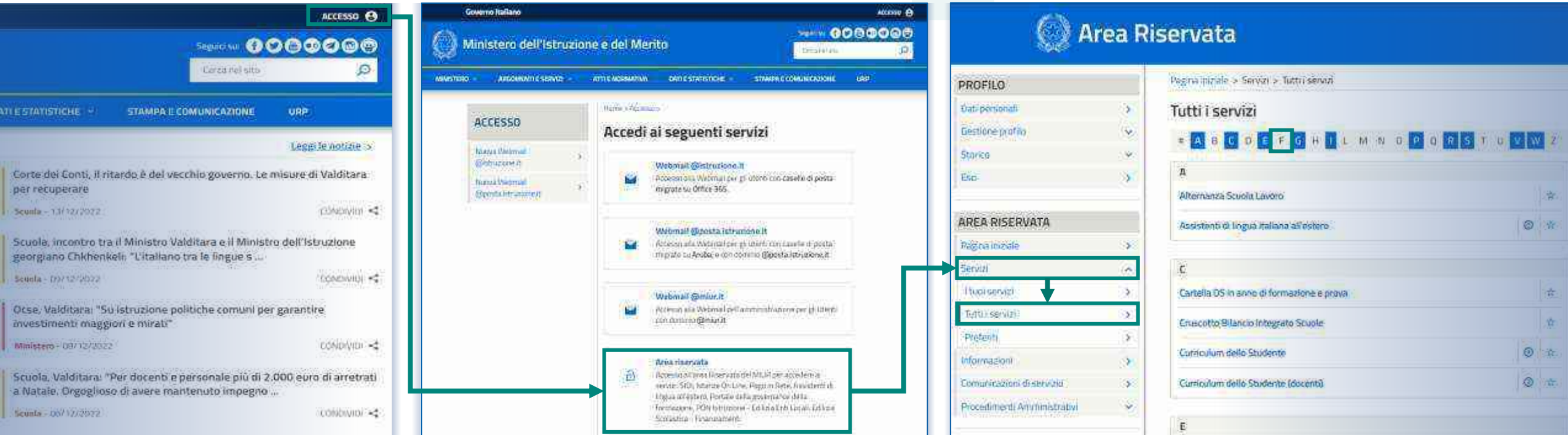

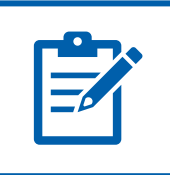

# **Definizioni e glossario tecnico**

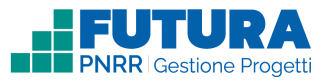

#### ❑ **Linea di investimento**

Specifici investimenti previsti dal Piano Nazionale di Ripresa e Resilienza realizzati attraverso l'attuazione di interventi finanziati.

#### ❑ **Avviso/decreto**

È l'atto normativo che definisce la procedura amministrativa di accesso, di concessione e di erogazione del finanziamento.

#### ❑ **Codice avviso**

Codice identificativo alfanumerico generato dalla piattaforma e associato al singolo avviso/decreto dall'amministrazione.

#### ❑ **Progetto con rendicontazione a Costi semplificati**

È un progetto che prevede Opzioni di Costo Semplificate (OCS) per le singole tabelle di costi unitari ammissibili, definite dall'Unità di missione del PNRR.

#### ❑ **Progetto con rendicontazione a Costi reali**

È un progetto che prevede una rendicontazione sulla base di idonei documenti giustificativi di spesa (documenti di gara, fatture, mandati, etc.).

#### ❑ **Intervento**

Insieme delle attività che caratterizzano un progetto.

#### ❑ **Attività**

Tipologia di iniziative previste per i singoli interventi, laddove previste dall'avviso/decreto.

#### ❑ **Edizione**

Numero di volte in cui la medesima tipologia di attività viene ripetuta.

#### ❑ **Indicatori**

Una misura sintetica espressa in forma quantitativa atta a riassumere lo stato di avanzamento dell'investimento o progetto o quota parte di esso.

#### ❑ **Milestone e Target**

Traguardo qualitativo e obiettivo quantitativo da raggiungere tramite un determinato investimento del PNRR, misurato tramite un indicatore specifico, che dovrà essere rendicontato dal soggetto attuatore.

#### ❑ **Importo massimo finanziabile**

L'importo massimo dei finanziamenti concedibili alla singola istituzione scolastica per singolo avviso/decreto.

#### ❑ **CUP**

Il Codice Unico di Progetto (CUP) è il codice che identifica un progetto d'investimento pubblico ed è lo strumento cardine per il funzionamento del Sistema di Monitoraggio degli Investimenti Pubblici e del PNRR.

#### ❑ **Legale rappresentante**

Persona fisica che rappresenta l'istituzione scolastica (dirigente scolastico) nei rapporti con l'amministrazione ed è responsabile della gestione delle risorse finanziarie, strumentali e dei risultati del servizio offerto all'utenza.

#### ❑ **Referente del progetto**

Persona fisica che segue l'attuazione del progetto e costituisce il punto di contatto della scuola con l'Unità di missione.

#### ❑ **Accordo di concessione**

Atto che regola i rapporti tra il Ministero e il Soggetto attuatore in linea con quanto previsto dall'Avviso/decreto per la gestione del finanziamento.

#### FUTURA PNRR - Gestione Progetti 4

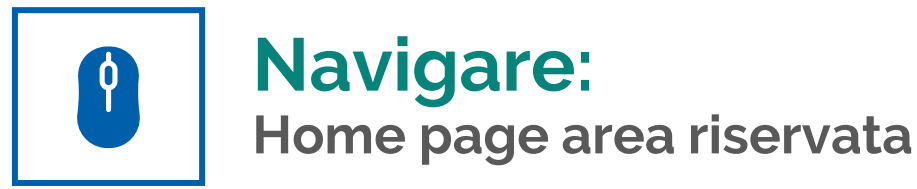

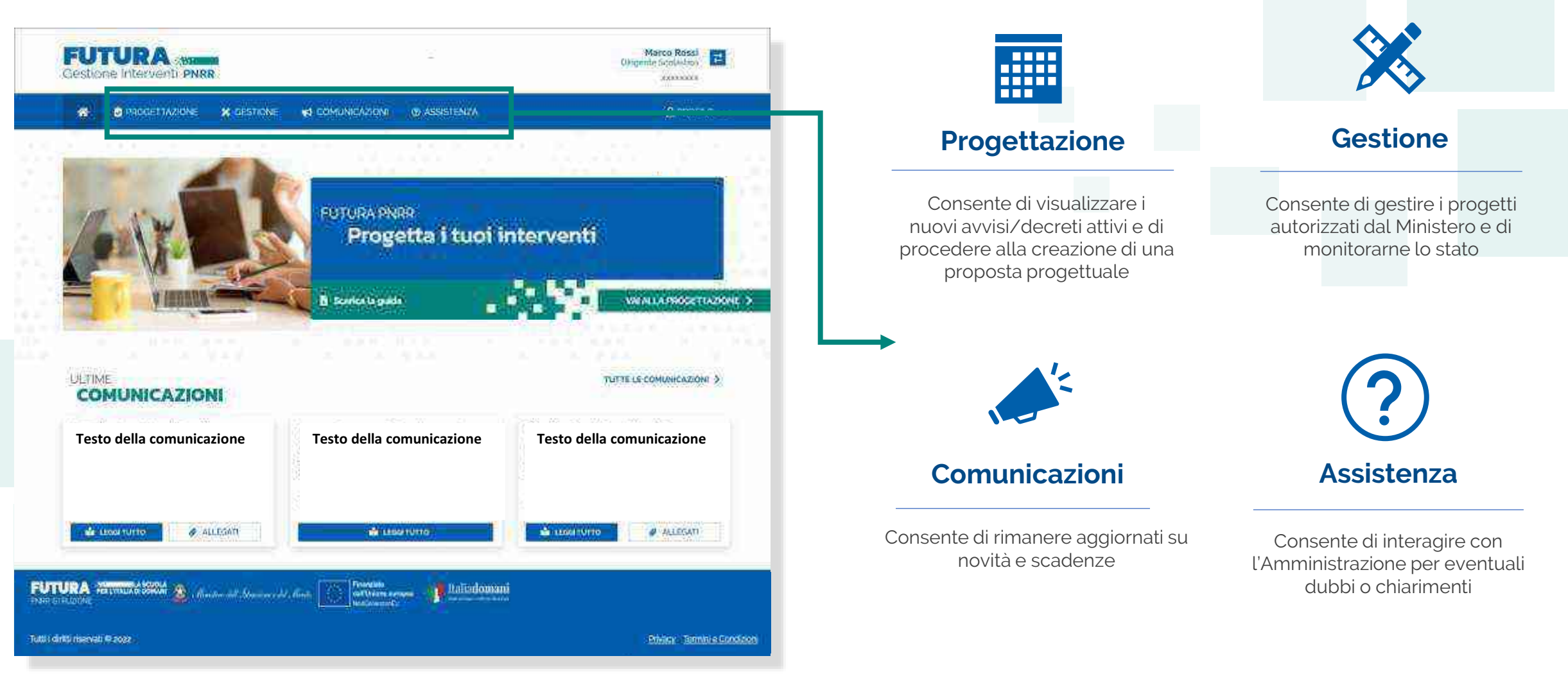

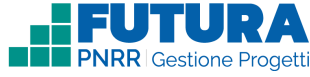

Ministero dell'Istruzione e del Merito

#### **FUTURA PNRR - Gestione Progetti** 5 and 3 and 3 and 3 and 3 and 3 and 3 and 3 and 3 and 3 and 3 and 3 and 3 and 3 and 3 and 3 and 3 and 3 and 3 and 3 and 3 and 3 and 3 and 3 and 3 and 3 and 3 and 3 and 3 and 3 and 3 and 3

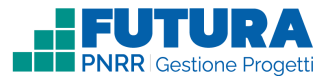

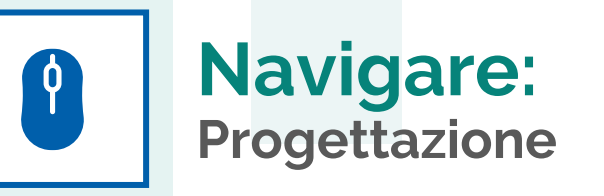

In questa sezione è presente l'elenco degli avvisi/decreti per i quali è possibile presentare un progetto.

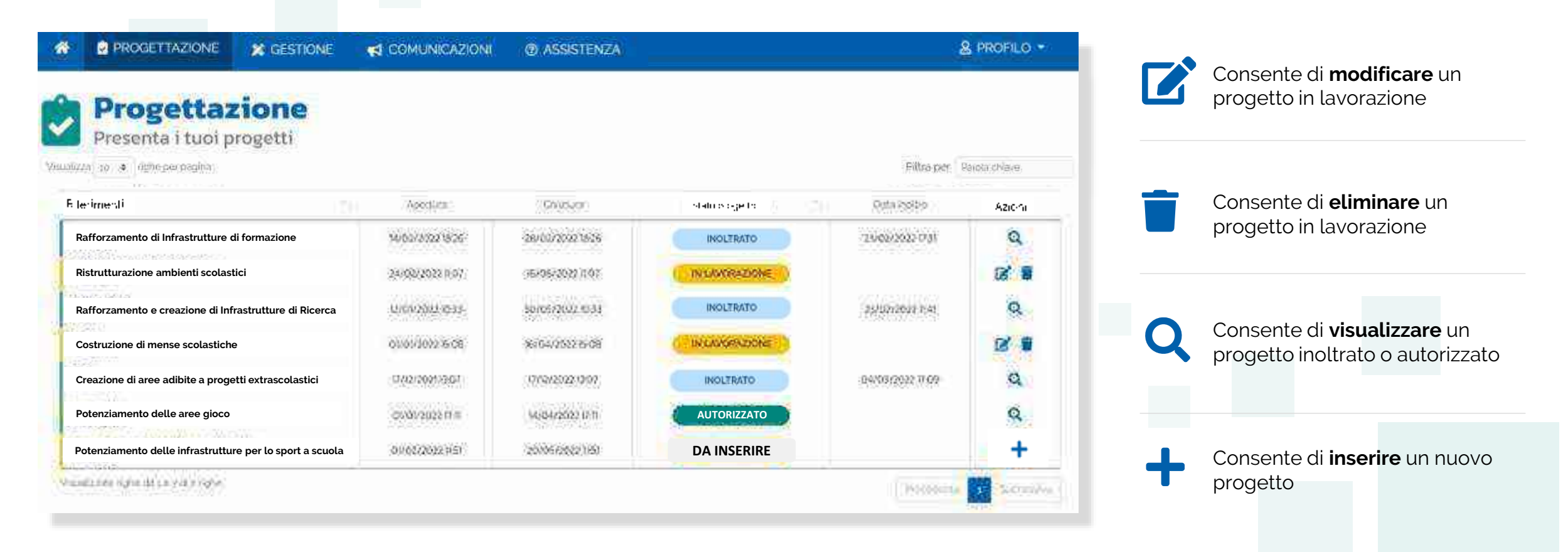

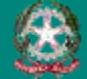

# $\mathbf{\hat{p}}$

# **Stati del progetto**

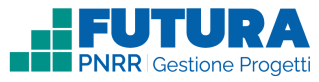

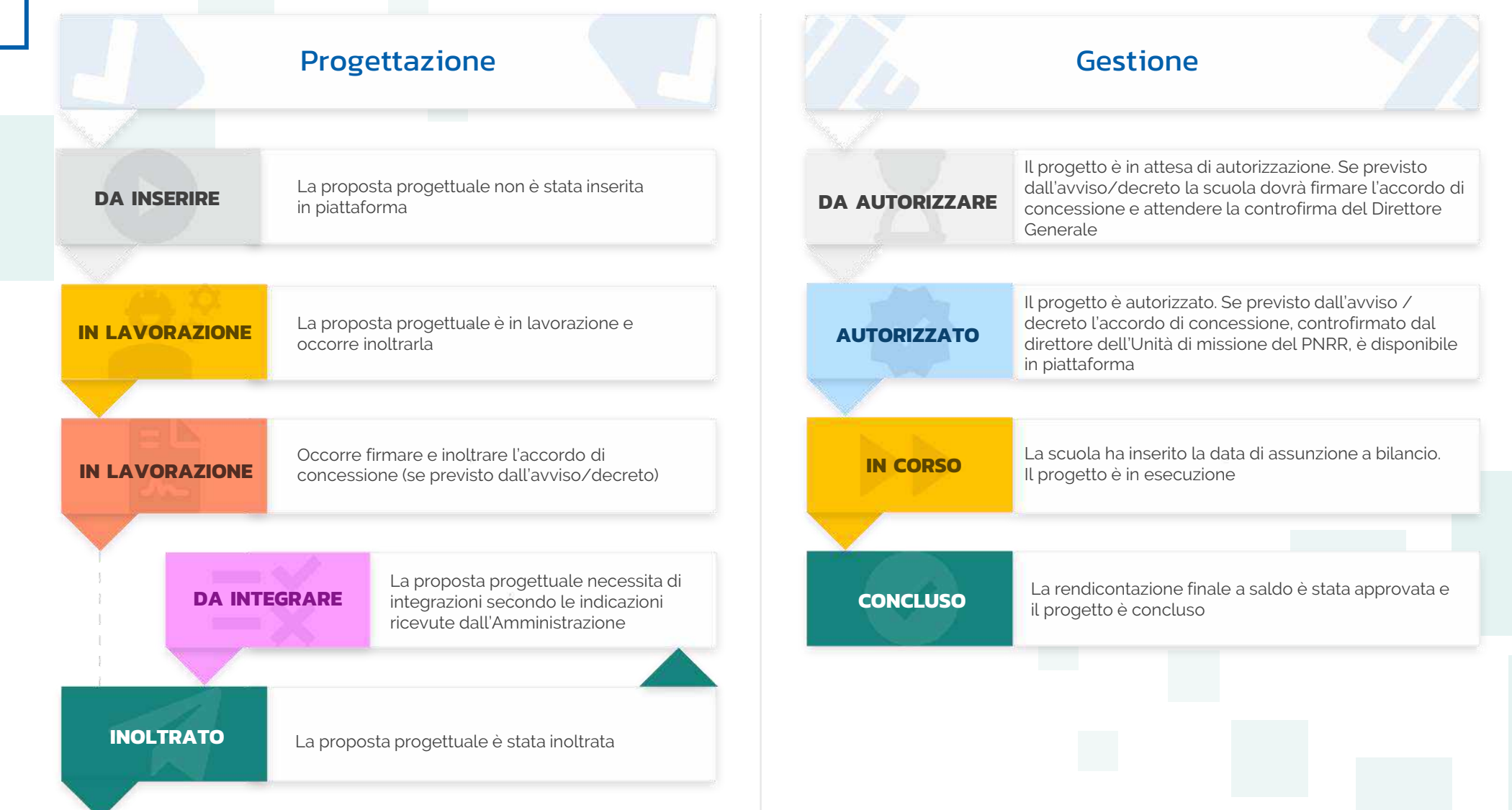

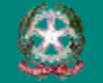

#### FUTURA PNRR - Gestione Progetti 7

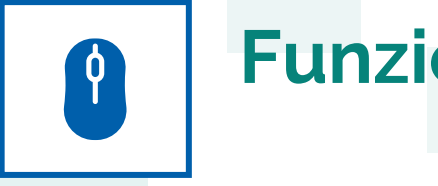

# **Funzioni ricorrenti**

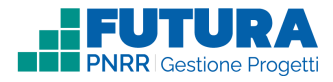

**In ogni pagina sono presenti i seguenti pulsanti:**

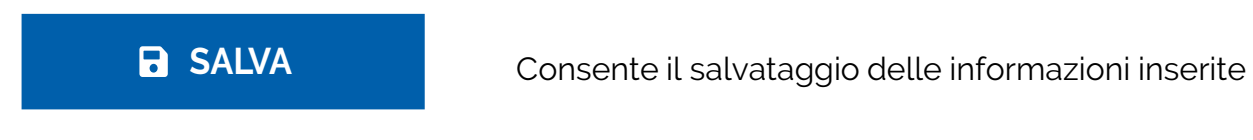

**PROSEGUI >** Consente di salvare le informazioni inserite e passare allo step successivo

Consente di tornare allo step precedente

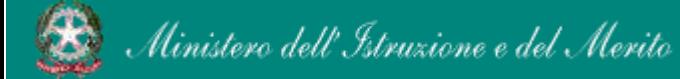

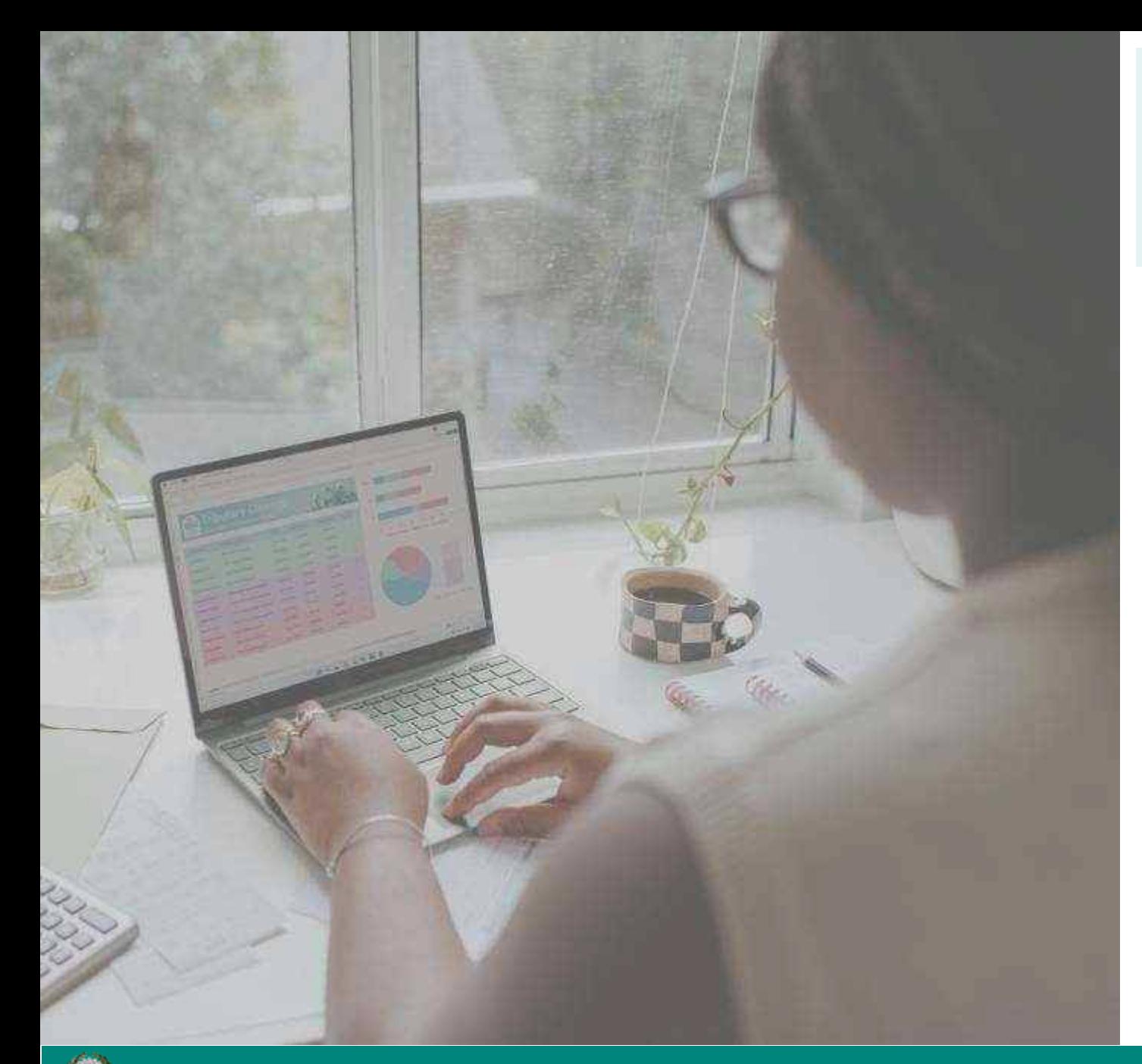

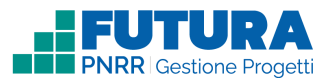

# **PROGETTI A COSTI REALI**

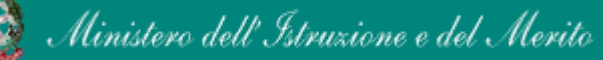

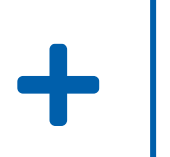

# **Come creare un Progetto a costi reali**

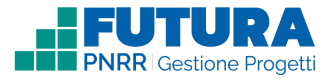

La creazione di un **Progetto a costi reali** è organizzata in steps.

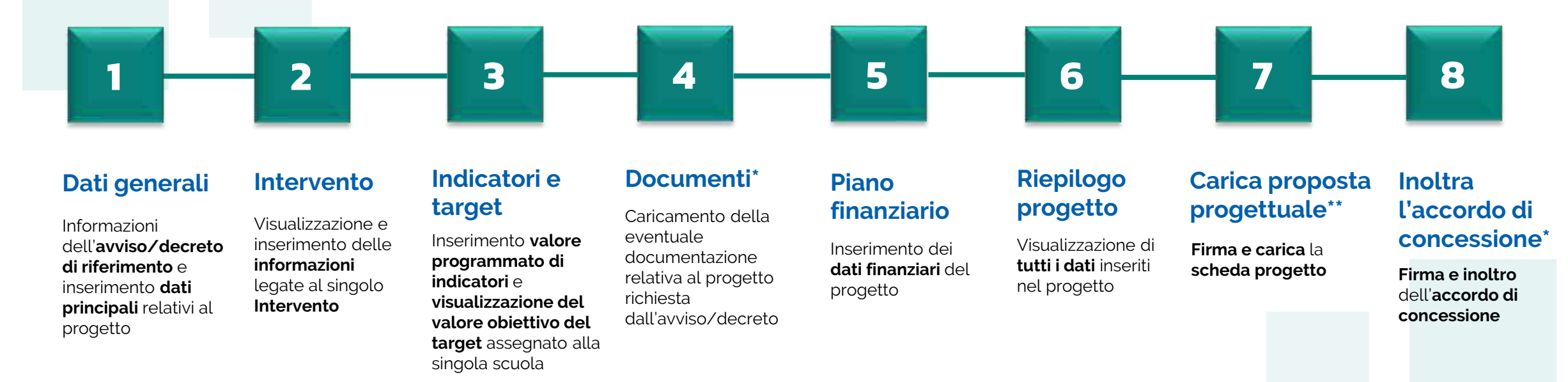

#### \*Sezione presente solo se prevista. In caso di assenza, la numerazione delle sezioni successive, se presenti, subisce una variazione

\*\*Ultima sezione se non è prevista la firma e l'inoltro dell'accordo di concessione

### **Nota Bene**

Trattandosi di una guida generale le informazioni presenti nelle schermate che seguono non sono riferite ad un avviso o progetto specifico

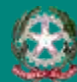

#### **FUTURA PNRR - Gestione Progetti** 10 and 10 and 10 and 10 and 10 and 10 and 10 and 10 and 10 and 10 and 10 and 10

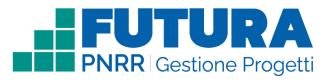

# **Dati generali<br>
1 Avviso / decreto di riferimento**

Sezione in cui è possibile visualizzare i dati dell'avviso/decreto e inserire le informazioni generali del progetto.

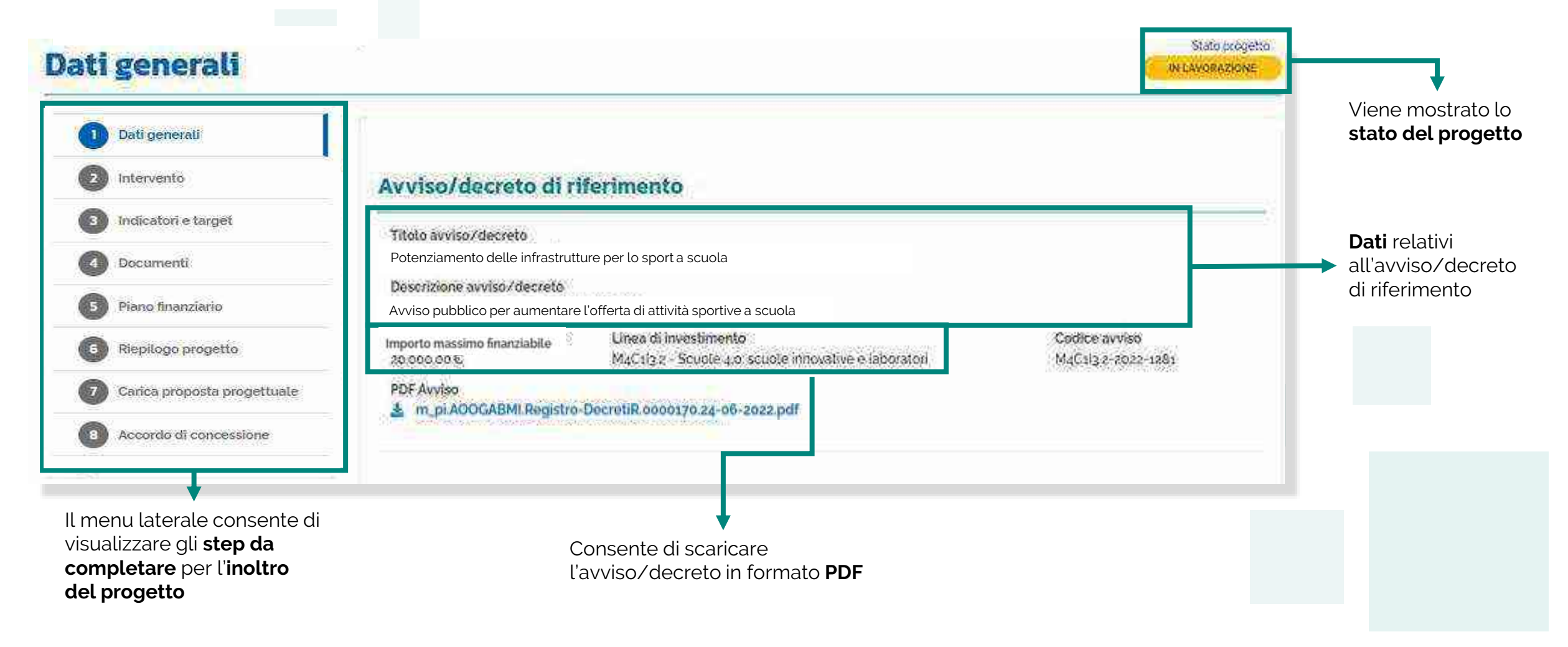

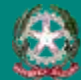

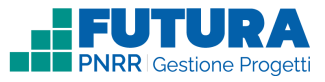

# **Dati generali Dati del tuo progetto**

1

Sezione in cui è possibile inserire i dati generali relativi al progetto.

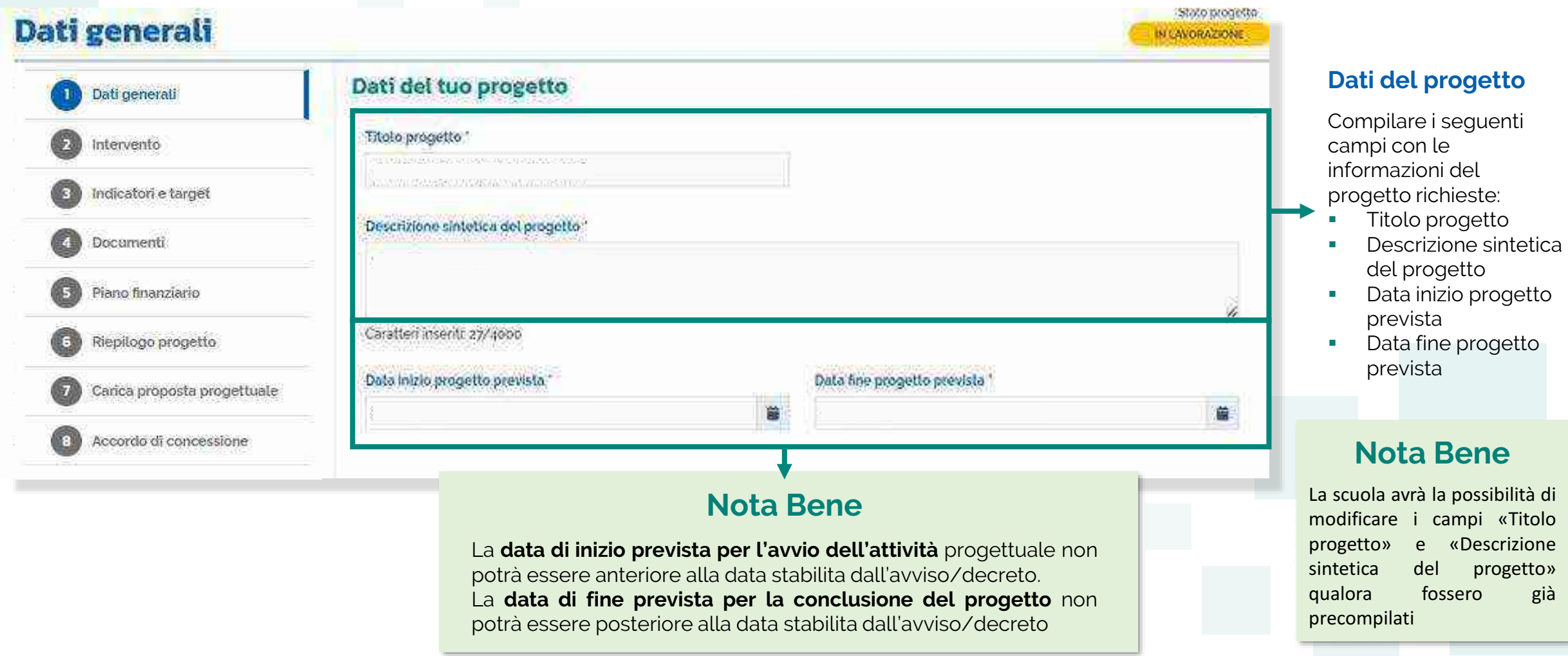

Œ

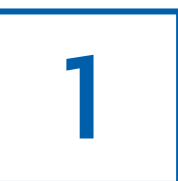

## **Dati generali CUP**

Sezione in cui è possibile generare e inserire il codice CUP.

## **Codice Unico di Progetto (CUP)**

PDF Istruzioni compilazione CUP **E** Setezionare il pulsante "Genera il CUP" per accedere a CUPWeb **GENERA IL CUP** (Codice template CUP: 123456) 2 Copiare e incollare il CUP generato nel seguente campo Inserisci il codice CUP Consente di scaricare il **PDF** contenente le **istruzioni** necessarie

#### **Nota Bene**

Ricordati di copiare e inserire il CUP (se richiesto dallo specifico avviso/decreto)

per la compilazione del **CUP**

Per richiedere il CUP occorre avere un'utenza di accesso (username e password) per poter accedere all'applicazione **CUPWEB.** Se non si dispone di username e password, si deve accedere al sito utilizzando il seguente link: https://cupweb.rgs.mef.gov.it/CUPWeb/

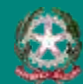

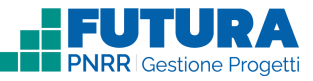

# **Dati generali Legale rappresentante, Referente del progetto e Dati del proponente**

Sezione in cui è possibile inserire i dati generali relativi al progetto.

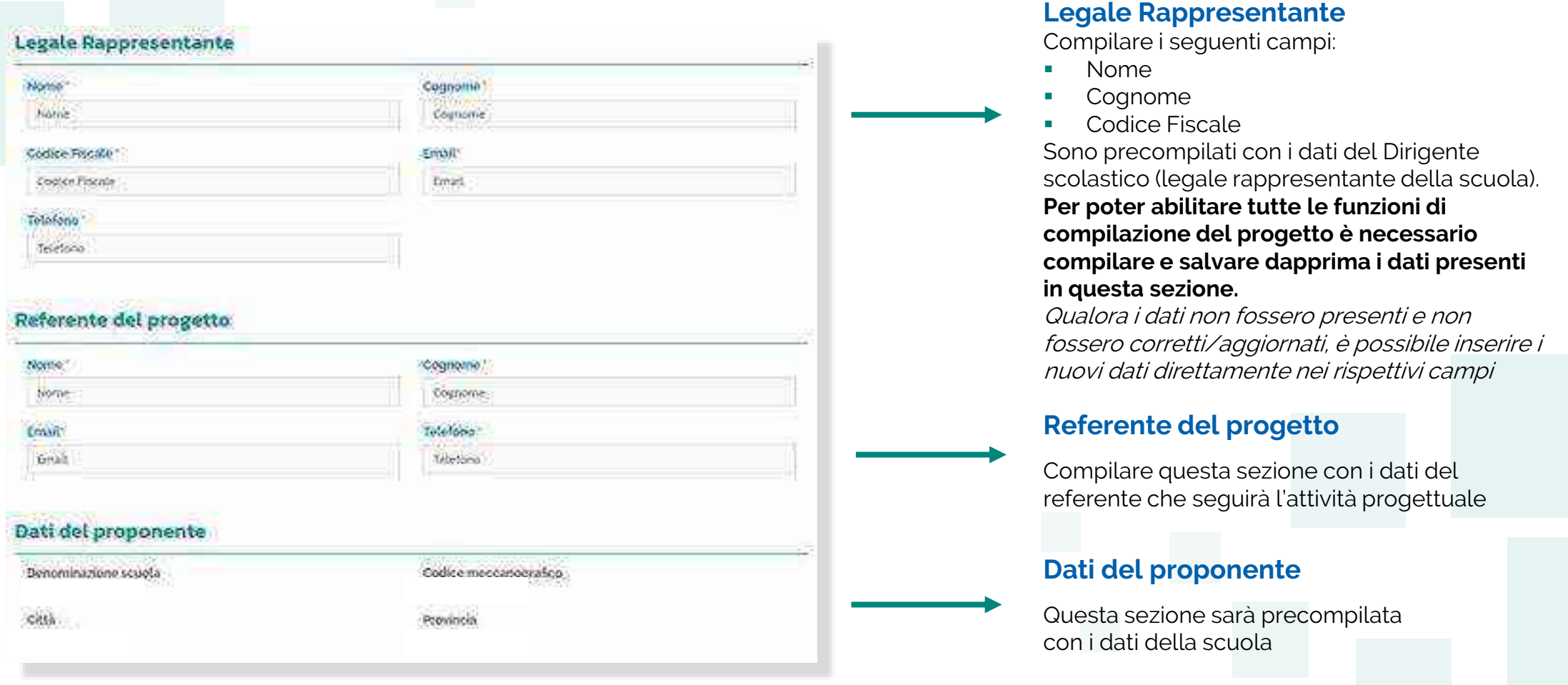

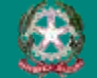

1

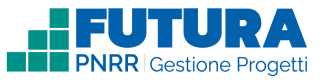

# **Intervento** 2 **Dettaglio intervento**

In questa sezione è possibile inserire i dati relativi all'Intervento.

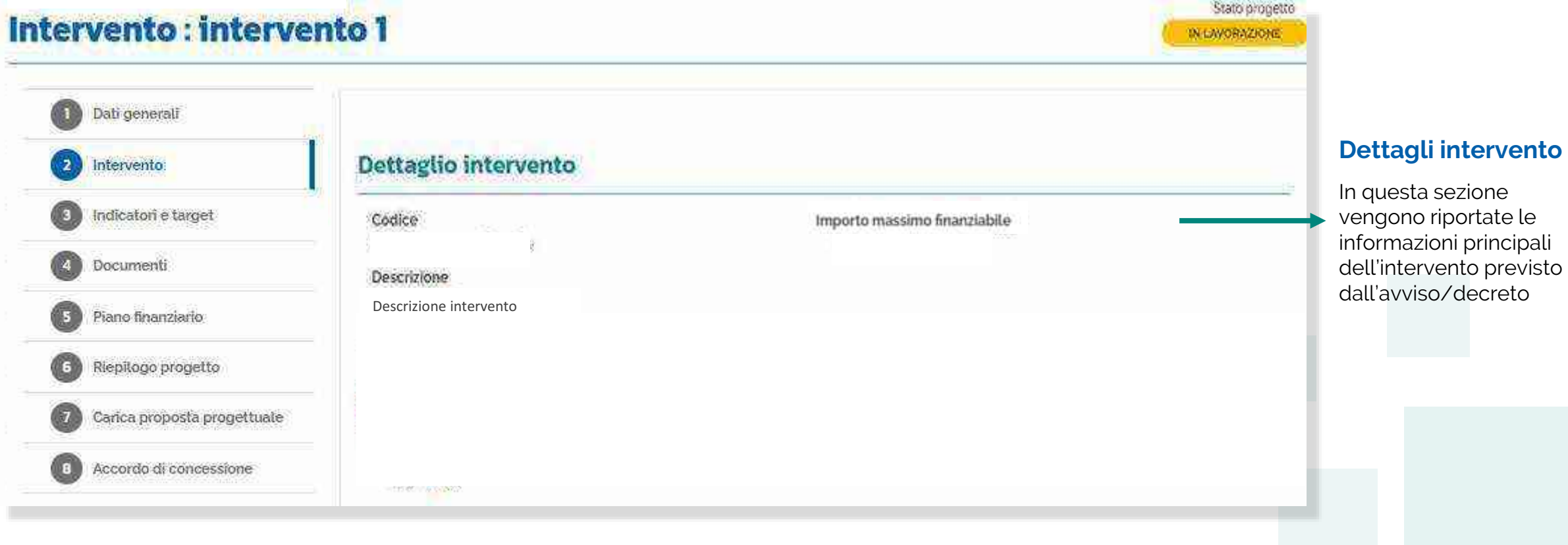

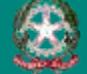

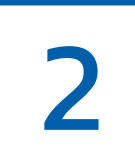

## **Intervento Sezione Partner**

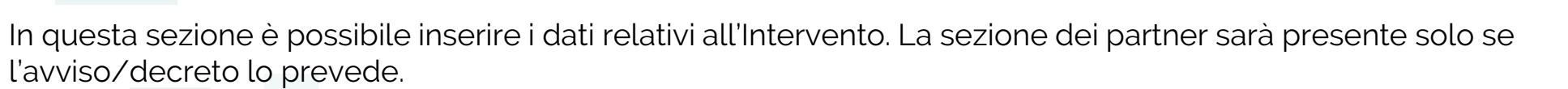

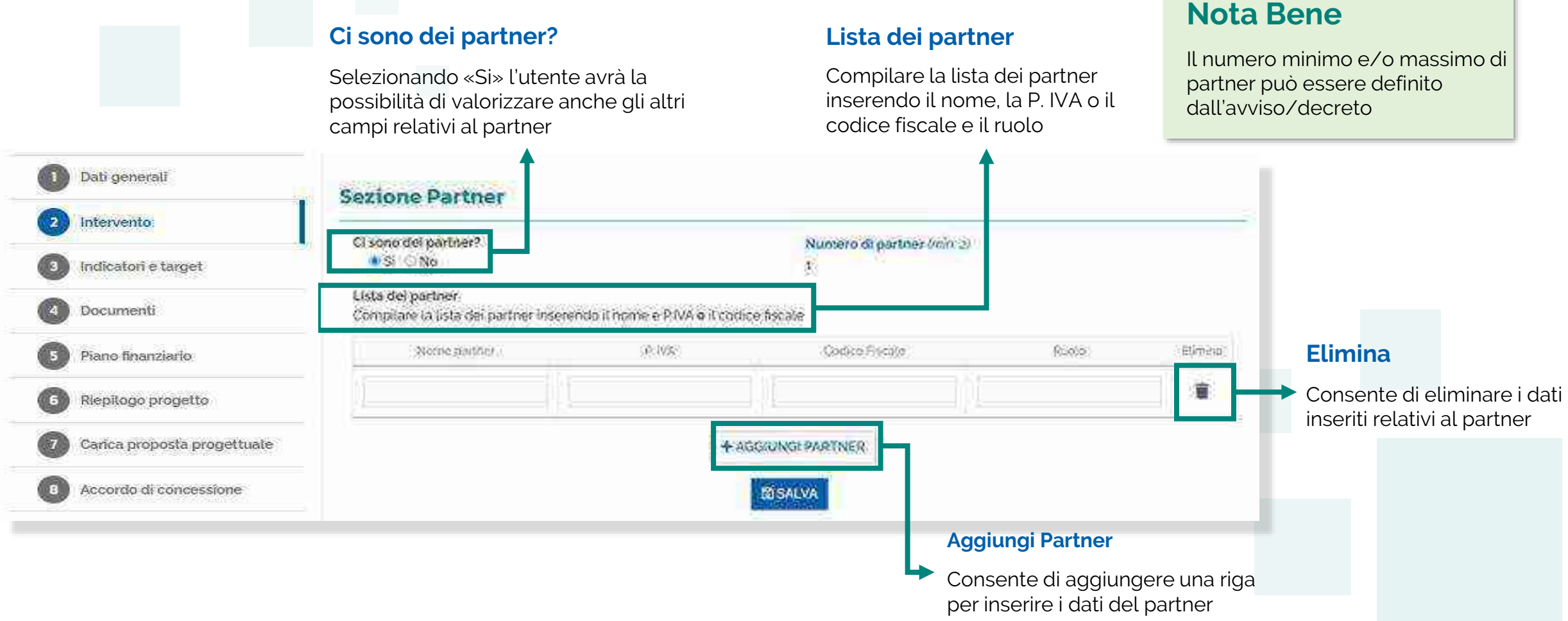

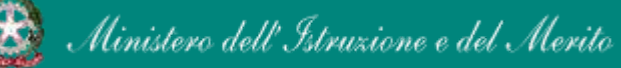

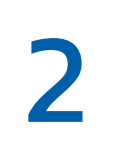

## **Intervento Descrizione dell'intervento**

In questa sezione, se previsto dall'avviso/decreto, vengono riportate le domande previste dall'avviso/decreto a cui è necessario rispondere per poter presentare il progetto.

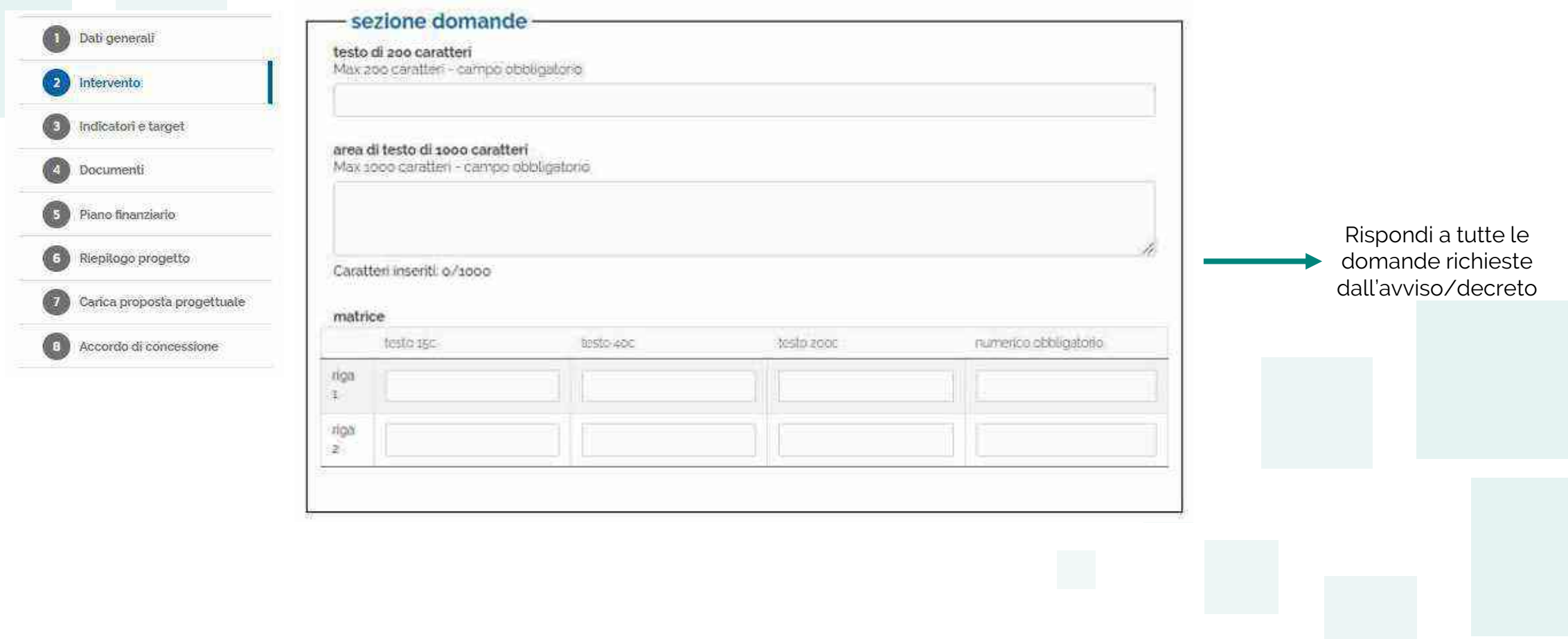

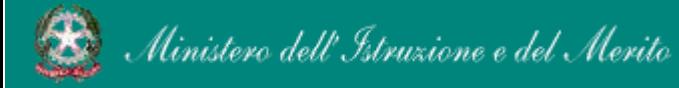

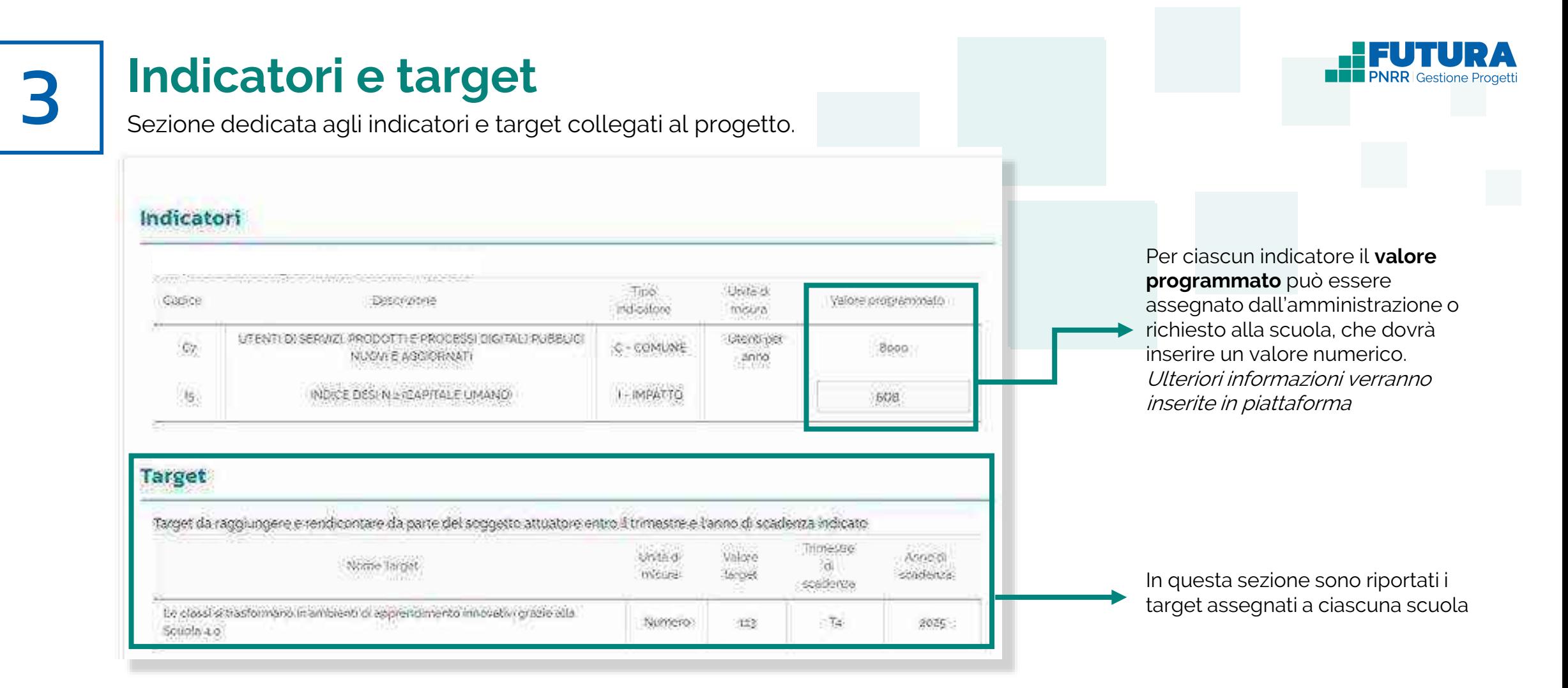

## **Nota Bene**

In questa schermata vengono riportati gli indicatori e target previsti per l'avviso o l'investimento a cui si riferisce il progetto; a seconda delle caratteristiche del progetto questa sezione può essere precompilata o deve essere compilata dalla scuola e può eventualmente contenere istruzioni aggiuntive

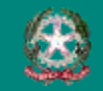

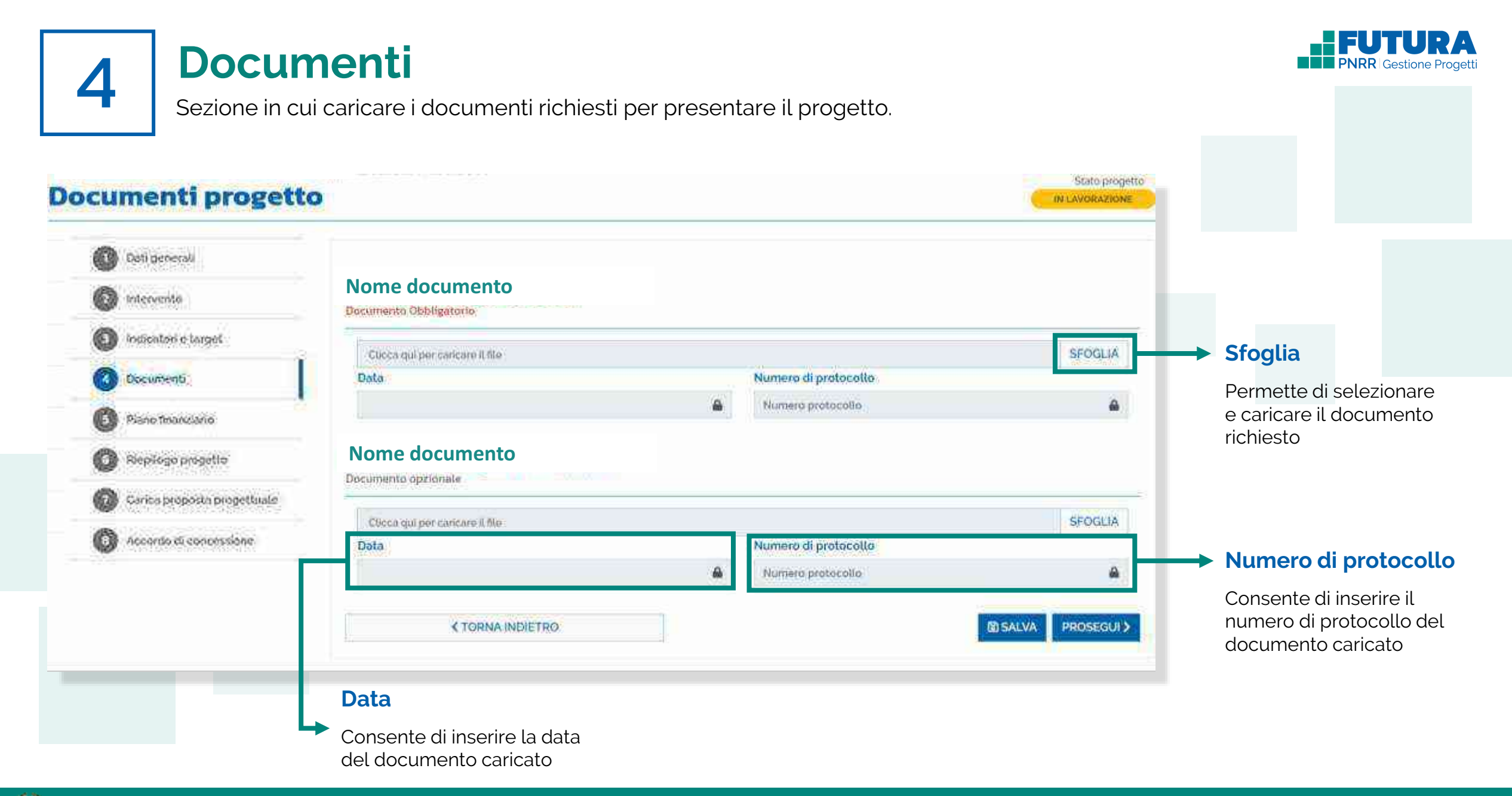

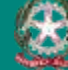

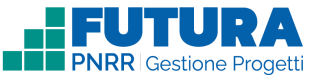

# **Piano finanziario**

5 Sezione in cui inserire gli importi delle relative voci di spesa previste dal progetto.

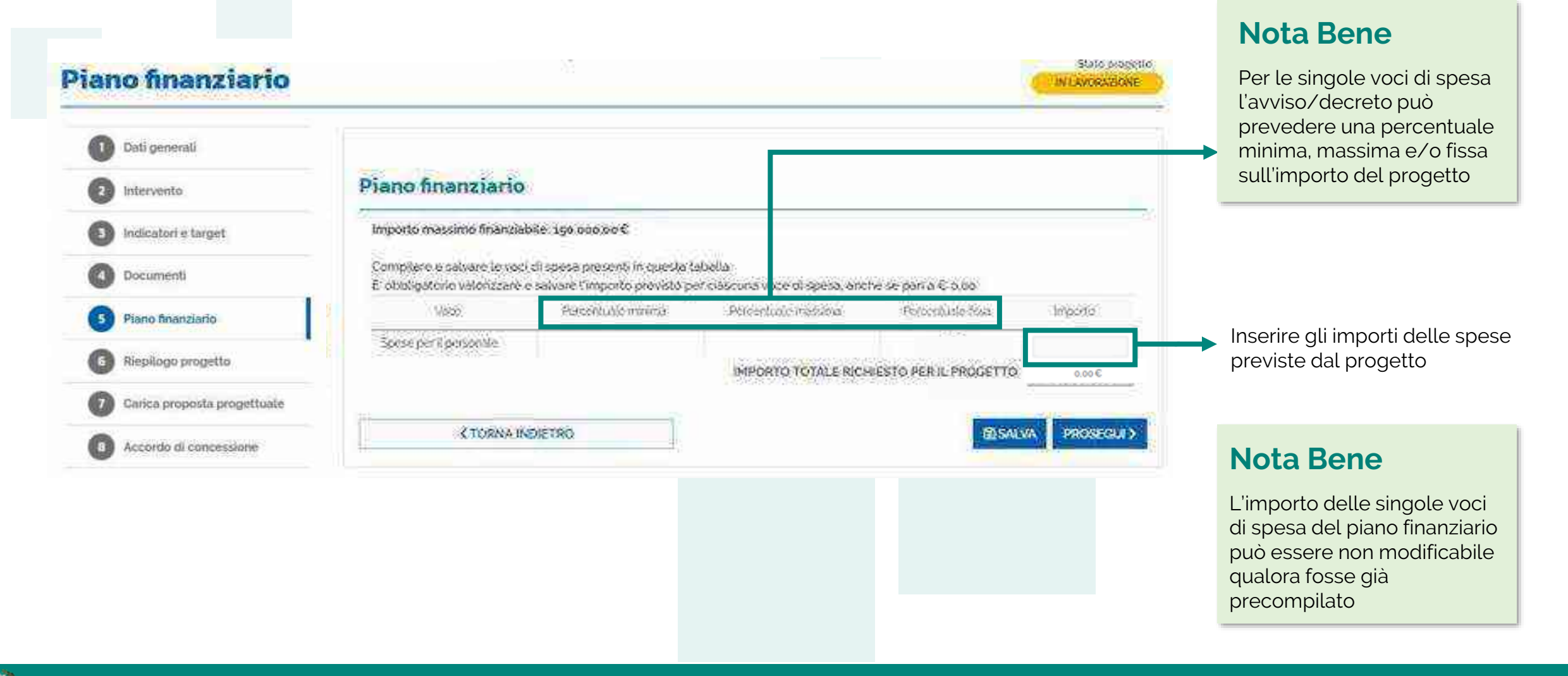

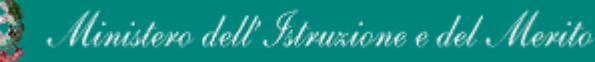

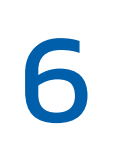

# **Riepilogo**

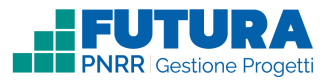

Sezione in sola visualizzazione delle informazioni di riepilogo inserite nella proposta progettuale.

#### Stato progetto **Riepilogo progetto** IN LAVORAZIONE 0 Dati penerali Titolo indicatori 0 Intervento Descrizione D.pc pdia **Coxx** *Programment* **FRIDAY REPORTS Bullisting** was to A BAND SEWAL HODGET & ADDRESS THANKS Verifica ۵ Indicatori è thiqiet  $18$ IL Gerale sse CUP progetto A ARCT HANGE COUNSEL spiny. RESEARCH DUTCH PACE LINE MAY  $\sim$ (4) 4494723 421. GR. 0 Documenti Sono riportati tutti i dati del Data inizio progetto prevista progetto inseriti nelle sezioni Targut Place finanziario Importo massimo finanziato precedenti insuprimed disv/Mar 響 Straits Riepilogio progetto **HAFE** - 61 Arry Sept. **CALL** Heavy Symmetr Didn't  $10 - 10 + 10$ **NAMES** Liberty 0 series scholars en armaças. **SOLE** Obrico proposta progettuale. 崧 appreciation remains point in Atlanta **Keys Jord Edgewal** Interventi NAME o Accordo di concessione Plane finanziario Intervento: M4C113.2-2022-1281-1381 - int Secretary ficence  $m_{\rm eff}$ **Jegarri** THIAM. **ASSIS** Selection Al Hatel Sate attacked connoce These distributions of prove assistants for W

**Call 11** 

**KISHNANDICTES:** 

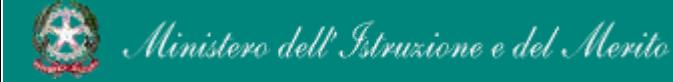

#### FUTURA PNRR - Gestione Progetti 21

 $\omega$  .

Tukili-

hassuck

PROBECCI>

bicatorical<sup>4</sup>

W.

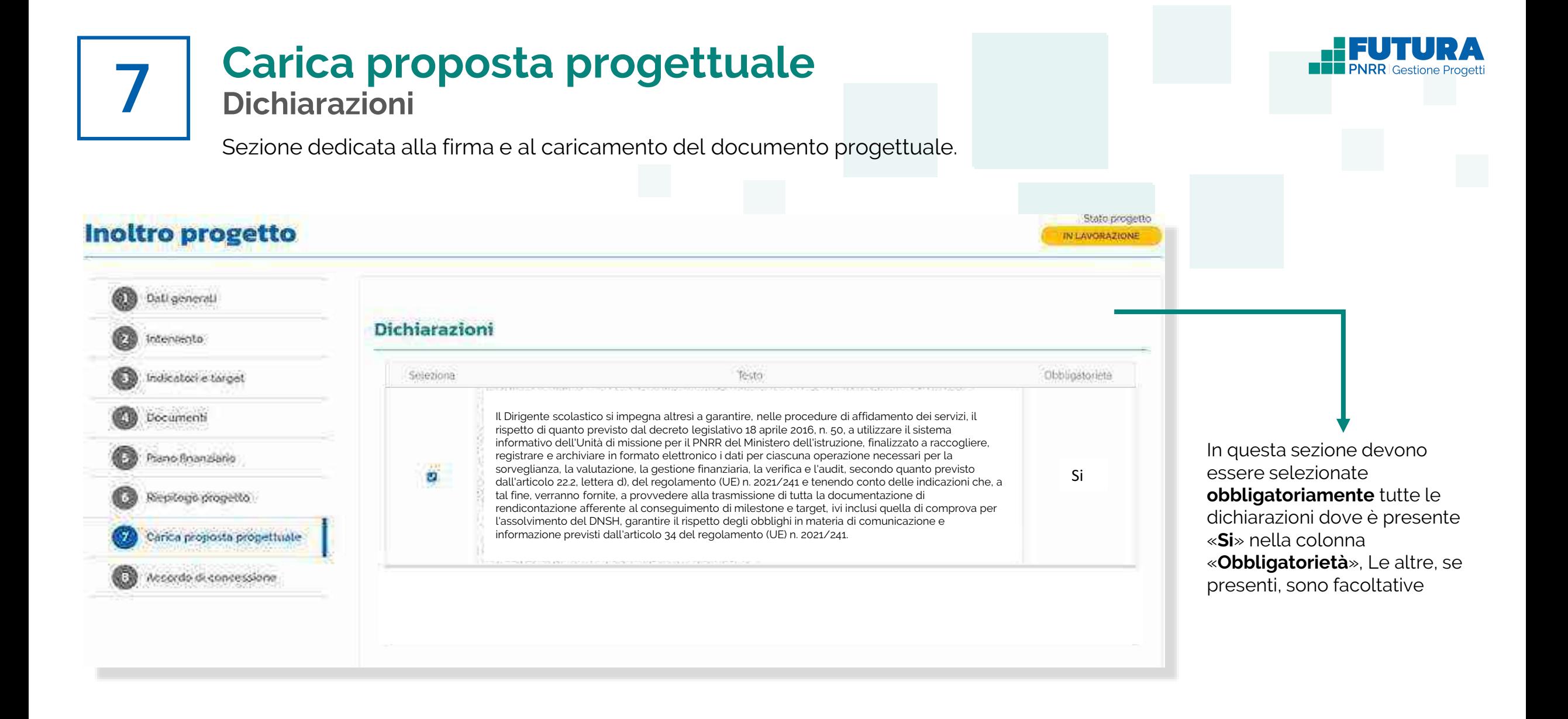

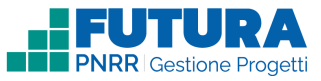

## **Carica proposta progettuale Firma digitalmente e carica il progetto**

Sezione dedicata alla firma e al caricamento del documento progettuale da parte del dirigente scolastico.

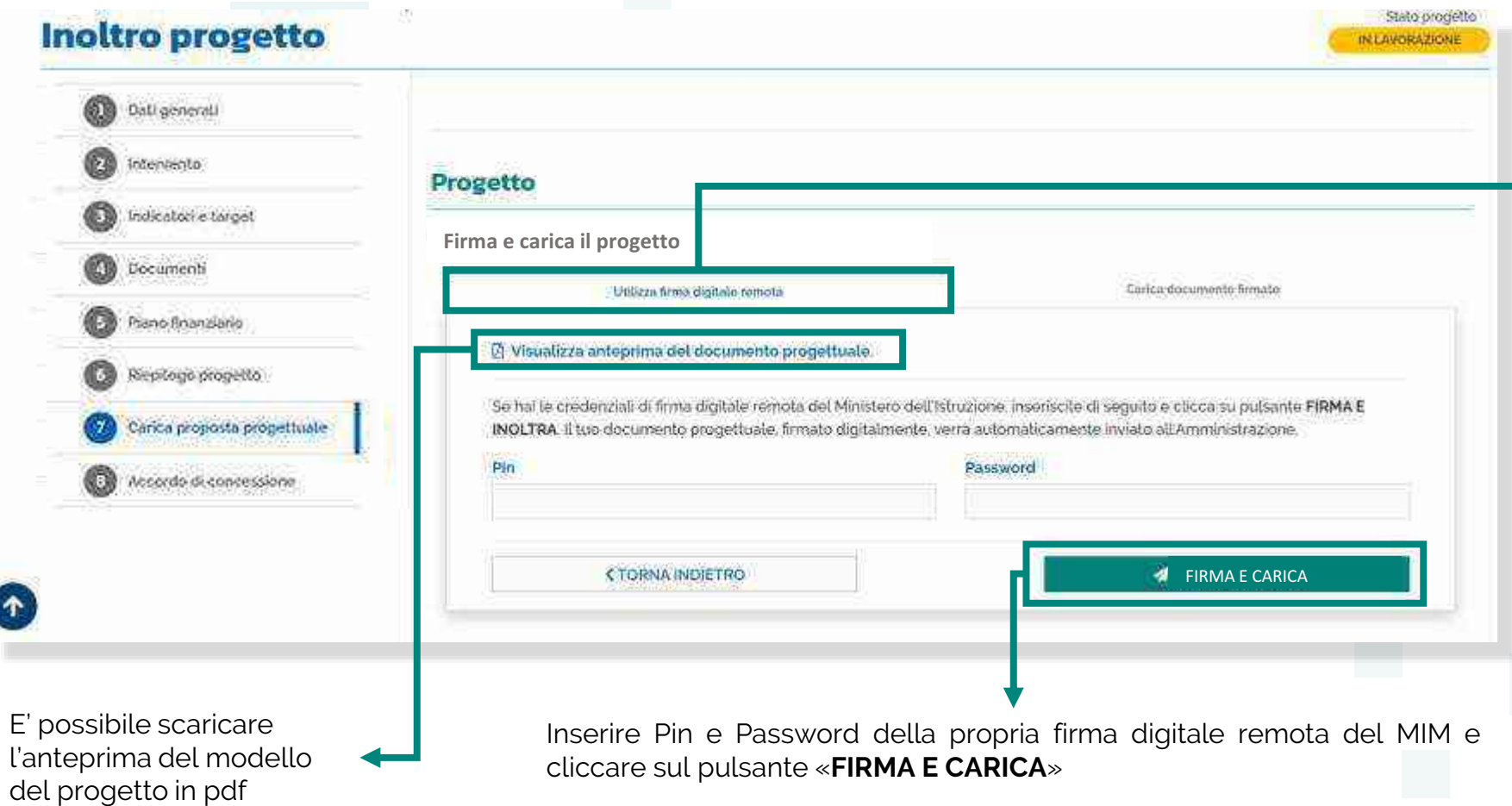

## **Nota Bene**

Il caricamento della proposta progettuale avviene tramite la funzione "**Utilizza firma digitale remota**" che consente di firmare e caricare la proposta con un unico passaggio utilizzando le credenziali di firma digitale remota MIM del Dirigente scolastico. Nel caso tali credenziali non siano disponibili è possibile il caricamento manuale indicato nella funzione "Carica documento firmato"

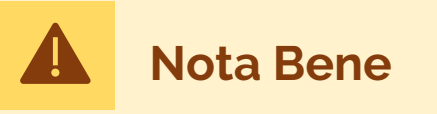

Se è previsto l'inoltro dell'accordo di concessione il solo caricamento della proposta progettuale firmata non ha valore di inoltro del progetto, che rimarrà nello stato "in lavorazione". **Il documento progettuale deve essere** 

**firmato esclusivamente dal dirigente scolastico**

7

# **Carica proposta progettuale Firma digitalmente e carica il progetto**

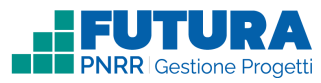

Sezione dedicata alla firma e al caricamento del documento progettuale da parte del dirigente scolastico.

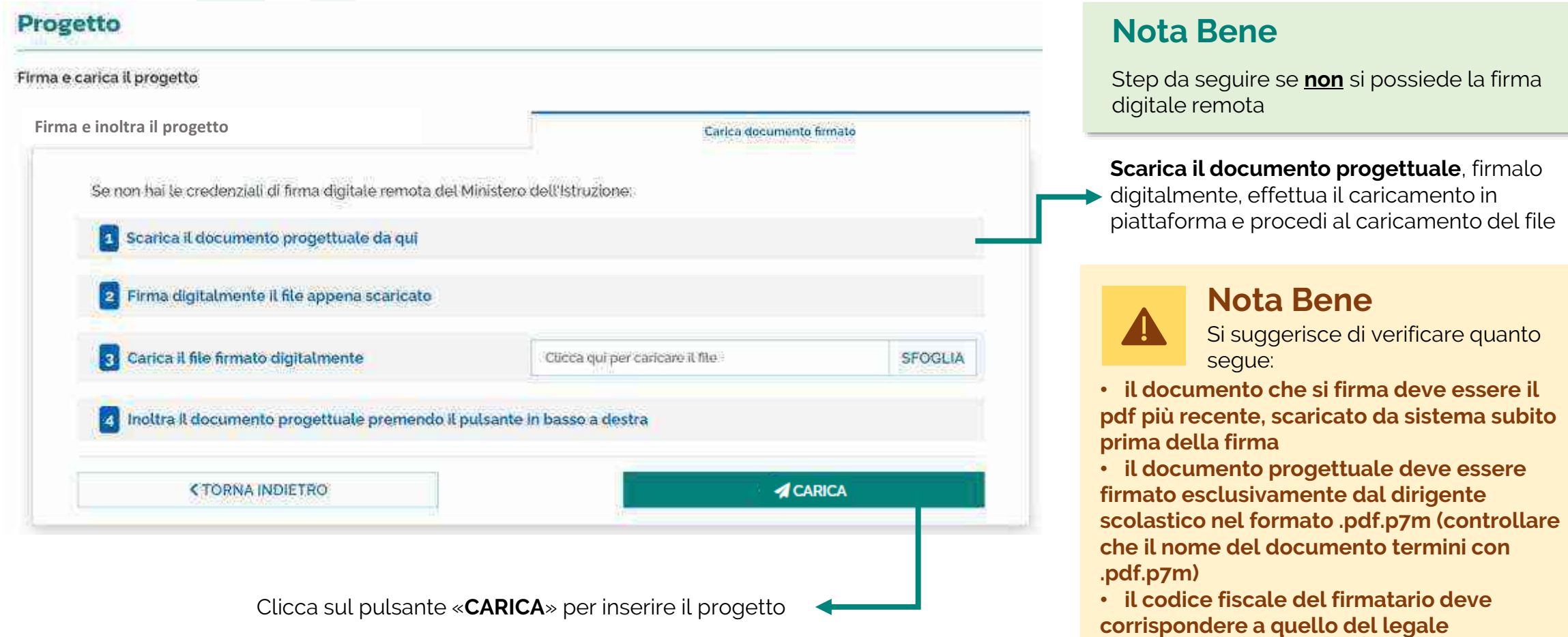

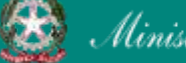

7

**rappresentante indicato nella sezione "Dati** 

**generali"**

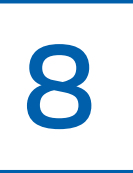

# **noltra l'accordo di concessione**

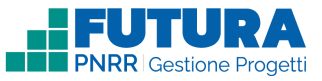

## **Firma digitalmente e inoltra l'accordo di concessione**

Sezione, **se prevista**, dedicata alla firma e all'inoltro dell'accordo di concessione da parte del dirigente scolastico.

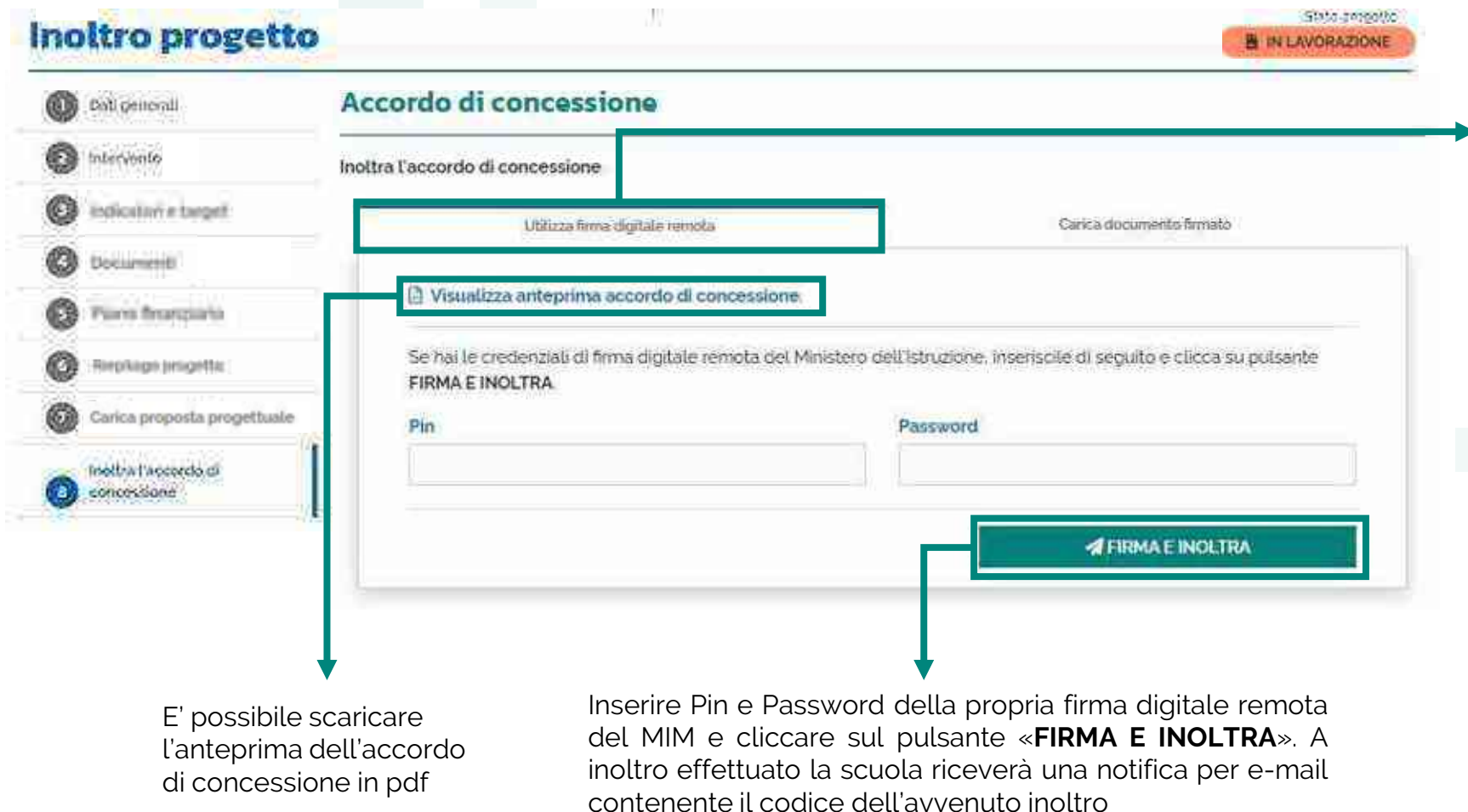

## **Nota Bene**

La funzione "**Utilizza firma digitale remota**" consente di firmare e inoltrare l'accordo di concessione con un unico passaggio utilizzando le credenziali di firma digitale remota MIM del Dirigente scolastico. Nel caso tali credenziali non siano disponibili è possibile il caricamento manuale indicato nella funzione "Carica documento firmato"

## **Nota Bene**

L'accordo di concessione deve **essere firmato esclusivamente dal dirigente scolastico.** Una volta firmato l'accordo di concessione non è possibile effettuare l'annulla inoltro del progetto

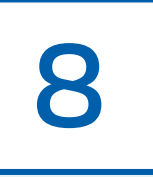

# **noltra l'accordo di concessione**

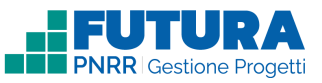

## **Firma digitalmente e inoltra l'accordo di concessione**

Sezione, **se prevista**, dedicata alla firma e all'inoltro dell'accordo di concessione da parte del dirigente scolastico.

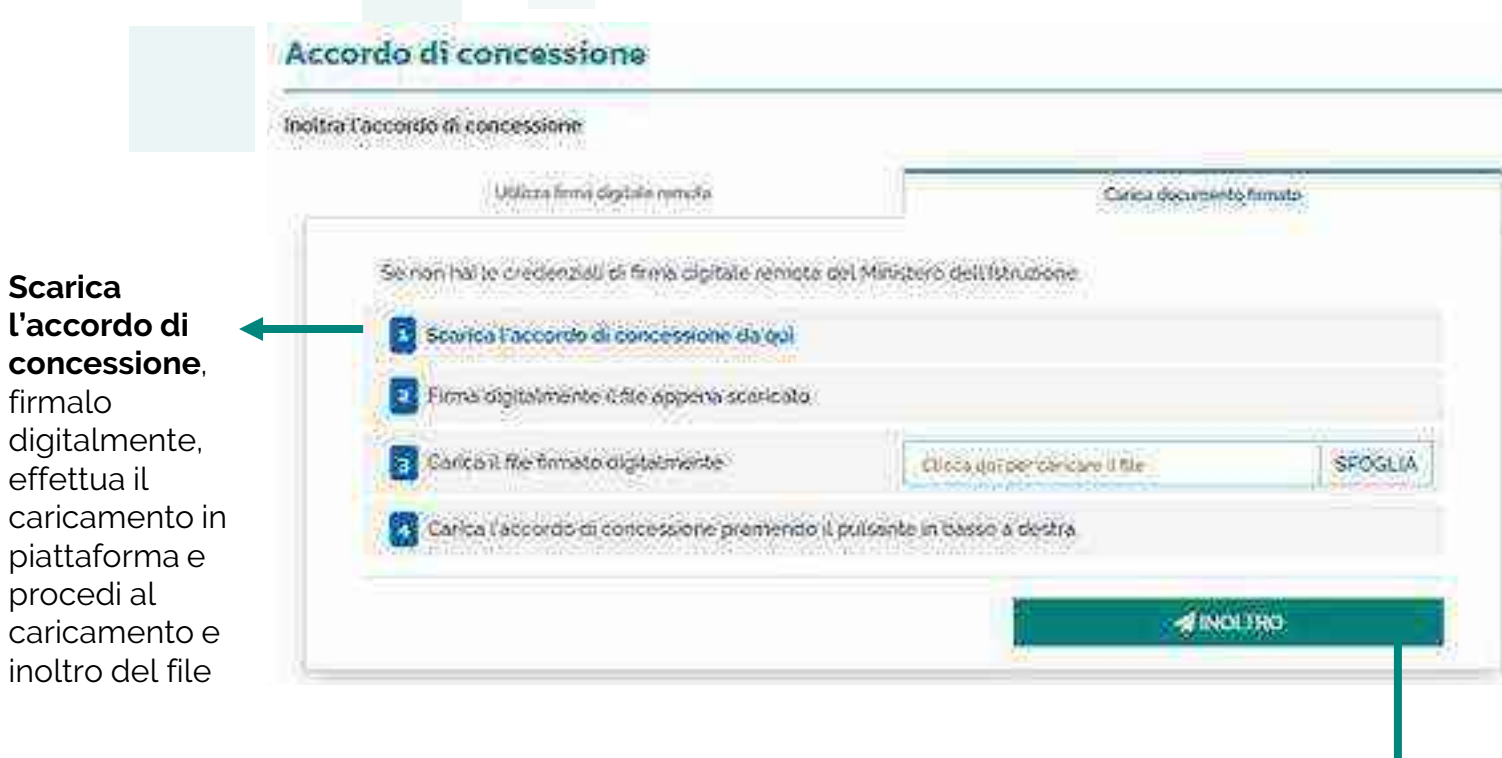

Clicca sul pulsante «**INOLTRO**» per inoltrare l'accordo di concessione. A inoltro effettuato la scuola riceverà una notifica per e-mail contenente il codice dell'avvenuto inoltro

## **Nota Bene**

Step da seguire se **non** si possiede la firma digitale remota

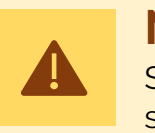

### **Nota Bene**

Si suggerisce di verificare quanto segue:

• **l'accordo di concessione che si firma deve essere il pdf più recente, scaricato da sistema subito prima della firma**

• **l'accordo di concessione deve essere firmato esclusivamente dal dirigente scolastico nel formato .pdf.p7m (controllare che il nome del documento termini con .pdf.p7m)**

• **il codice fiscale del firmatario deve corrispondere a quello del legale rappresentante indicato nella sezione «Dati generali»**

• **na volta firmato l'accordo di concessione non è possibile effettuare l'annulla inoltro del progetto**

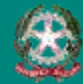

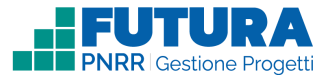

# **PROGETTI COSTI SEMPLIFICATI**

俊 Ministero dell'Istruzione e del Merito

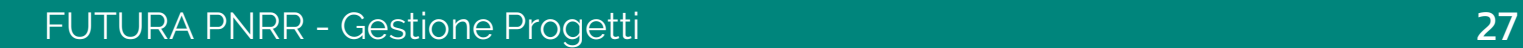

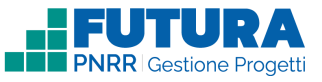

# **Come creare un Progetto Costi semplificati**

La creazione di un **Progetto Costi semplificati** è organizzata in steps.

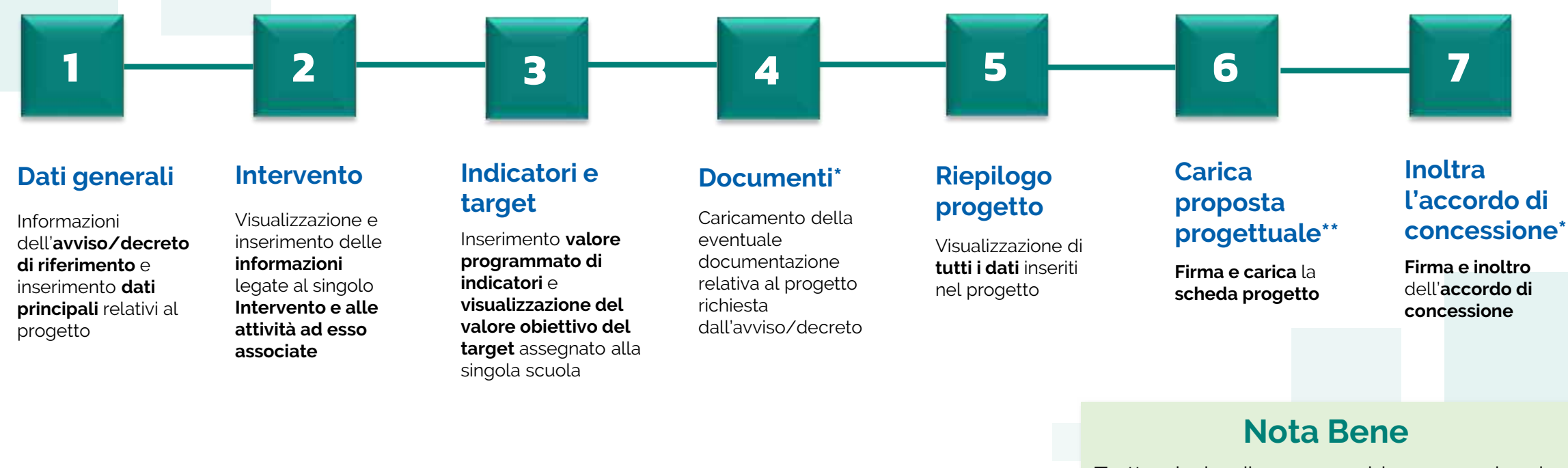

\*Sezione presente solo se prevista. In caso di assenza, la numerazione delle sezioni successive, se presenti, subisce una variazione

\*\*Ultima sezione se non è prevista la firma e l'inoltro dell'accordo di concessione

Trattandosi di una guida generale le informazioni presenti nelle schermate che seguono non sono riferite ad un avviso o progetto specifico

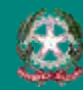

#### FUTURA PNRR - Gestione Progetti 28

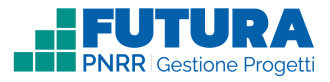

# **Dati generali<br>
1 Avviso / decreto di riferimento**

Sezione in cui è possibile visualizzare i dati dell'avviso/decreto e inserire le informazioni generali del progetto.

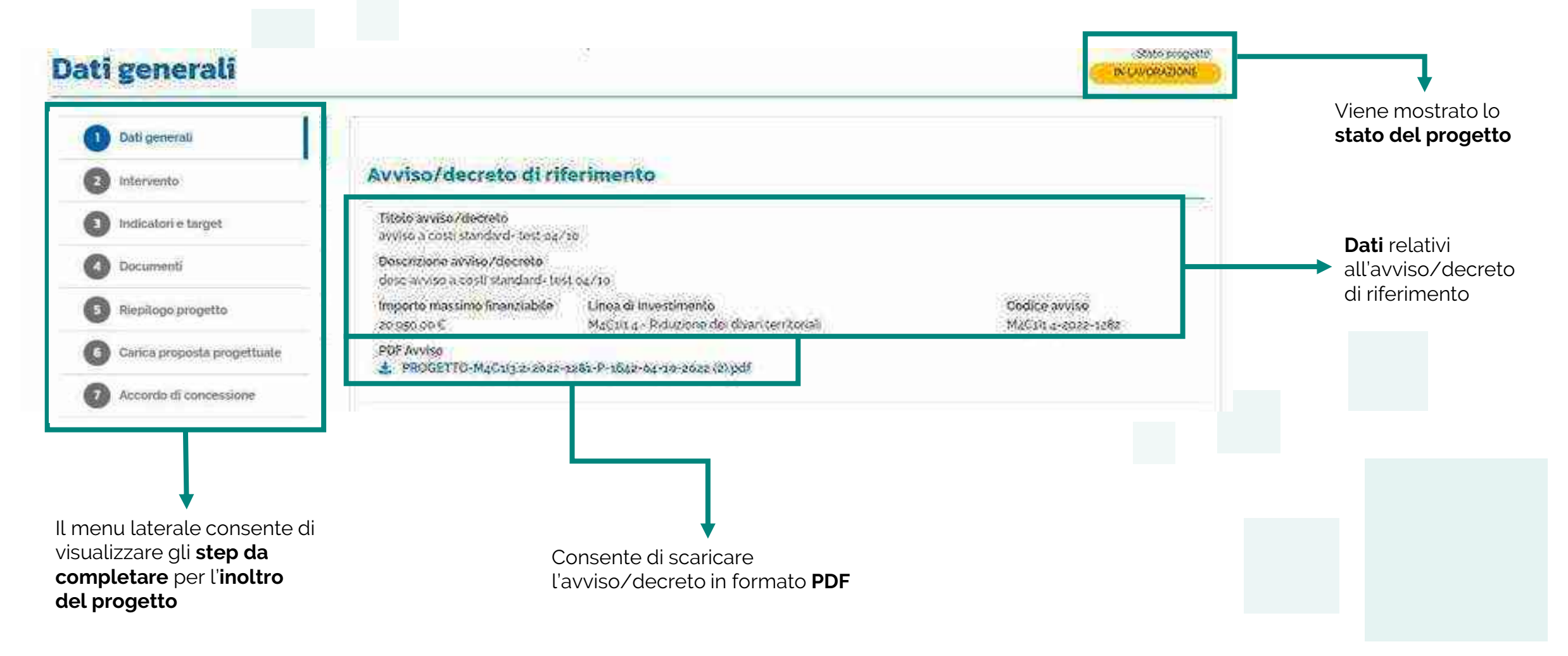

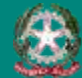

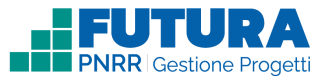

# **Dati generali Dati del tuo progetto**

Sezione in cui è possibile inserire i dati generali relativi al progetto.

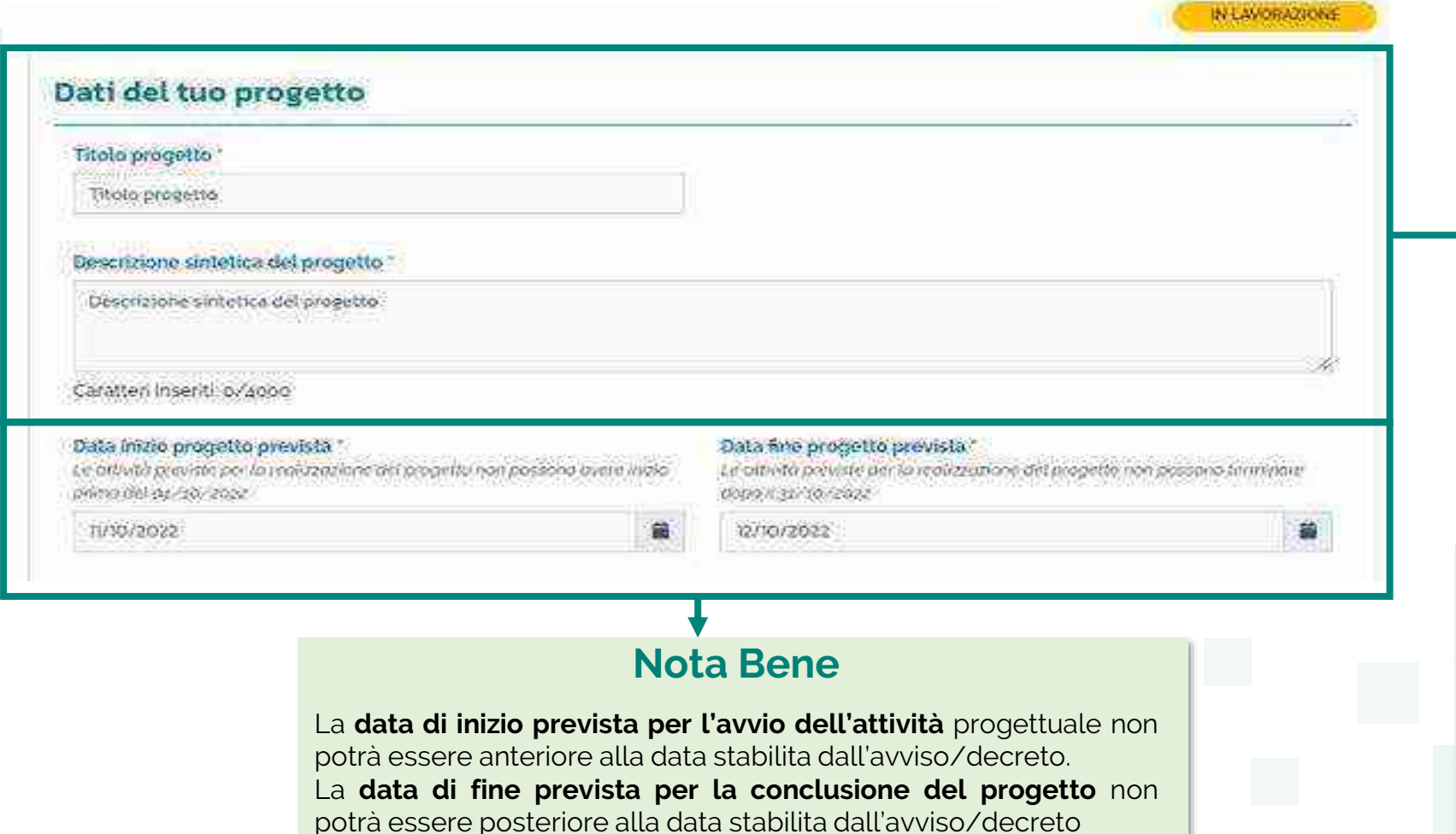

#### **Dati del progetto**

Stato propetto

Compilare i seguenti campi con le

- informazioni del progetto richieste:
	- **·** Titolo progetto
	- **•** Descrizione sintetica del progetto
	- **•** Data inizio progetto prevista
	- Data fine progetto prevista

## **Nota Bene**

La scuola avrà la possibilità di modificare i campi «Titolo progetto» e «Descrizione sintetica del progetto» qualora fossero già precompilati

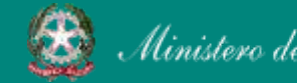

1

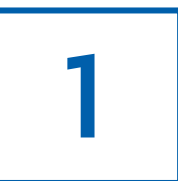

## **Dati generali CUP**

Sezione in cui è possibile generare e inserire il codice CUP.

## **Codice Unico di Progetto (CUP)**

PDF Istruzioni compilazione CUP  $\mathbf{z}$ Setezionare il pulsante "Genera il CUP" per accedere a CUPWeb **GENERA IL CUP** (Codice template CUP: 123456) 2 Copiare e incollare il CUP generato nel seguente campo Inserisci il codice CUP Consente di scaricare il **PDF** contenente le **istruzioni** necessarie

#### **Nota Bene**

Ricordati di copiare e inserire il CUP (se richiesto dallo specifico avviso/decreto)

per la compilazione del **CUP**

Per richiedere il CUP occorre avere un'utenza di accesso (username e password) per poter accedere all'applicazione **CUPWEB.** Se non si dispone di username e password, si deve accedere al sito utilizzando il seguente link: https://cupweb.rgs.mef.gov.it/CUPWeb/

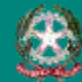

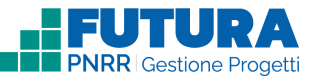

# **Dati generali Legale rappresentante, Referente del progetto e Dati del proponente**

Sezione in cui è possibile inserire i dati generali relativi al progetto.

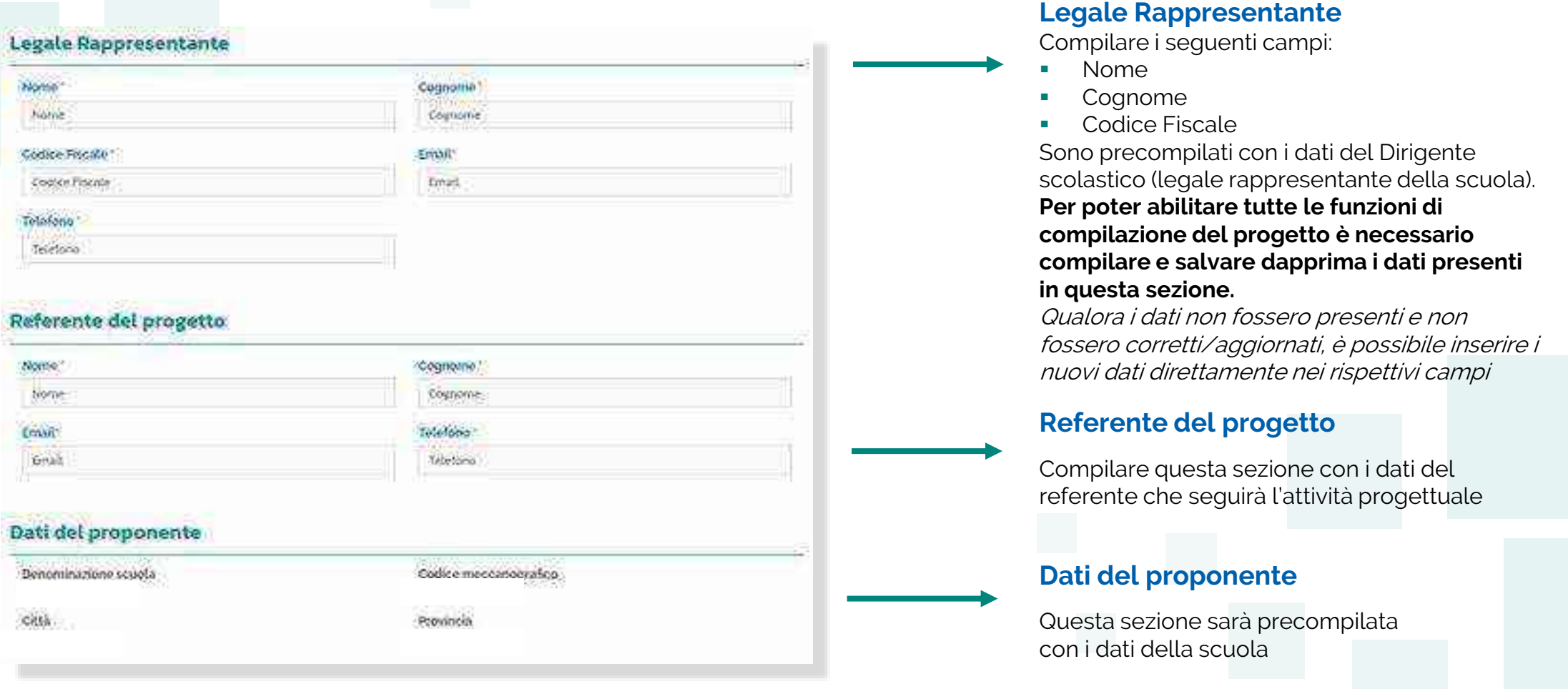

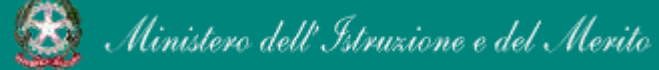

1

#### **FUTURA PNRR - Gestione Progetti** 32 and 32

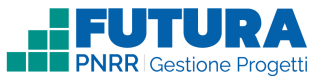

# **Intervento** 2 **Dettaglio intervento**

In questa sezione è possibile inserire i dati relativi all'Intervento.

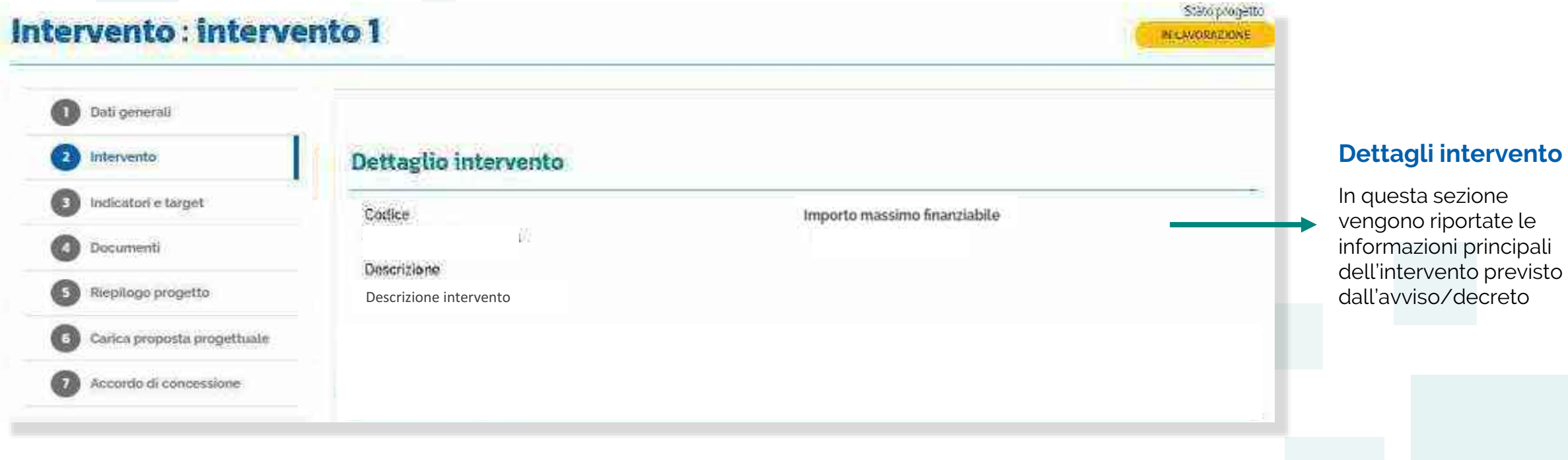

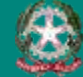

## **Intervento Sezione Partner**

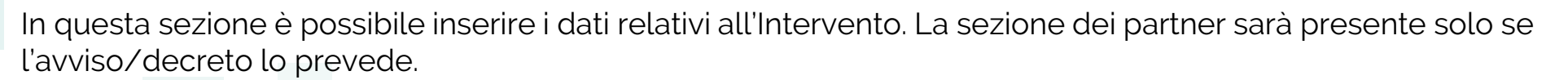

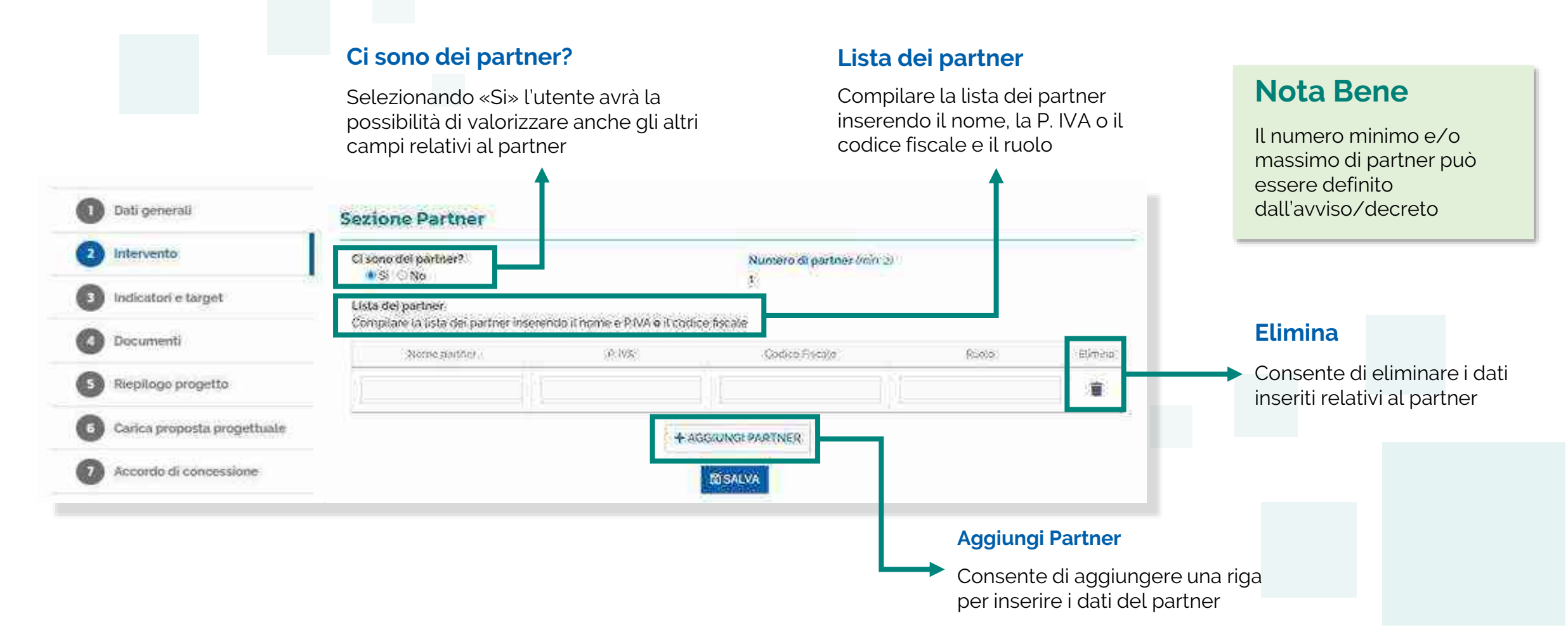

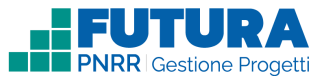

# **Intervento**

 **ttività associate all'intervento**

In questa sezione è possibile inserire i dati relativi alle attività associate all'intervento.

## **Nota Bene**

La tabella può contenere un'**attività** (parzialmente) **precompilata da sistema** per consentire all'Istituzione scolastica di rendere gli importi finali coerenti con il finanziamento ricevuto; l'importo e il numero di unità verranno calcolati in automatico dal sistema nel rispetto dei criteri specificati nell'avviso/decreto di riferimento. Inizialmente verrà visualizzato il seguente messaggio

#### Attività associate all'intervento

**L'importo e il numero di unità dell'attività precompilata da sistema vengono calcolati in automatico dal sistema nel rispetto della percentuale massima del X% sull'importo massimo finanziabile/assegnato per l'intervento**

Importo in euro Importo massimo finanziabile intervento

Aprire, compilare e salvare ogni attività presente in questa tabella.

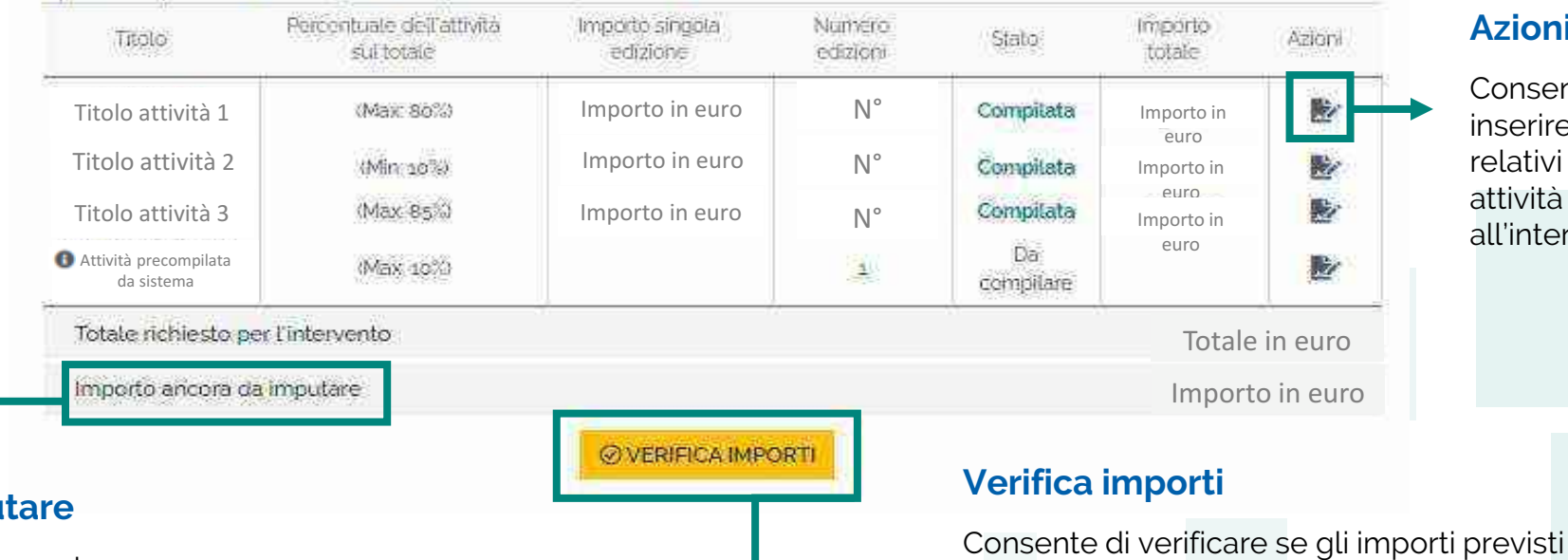

**Azioni**

per le singole attività rispettano i vincoli

imposti dall'avviso/decreto

Consente di serire i dati lativi alle attività associate 'intervento

#### **Importo ancora da impu**

Importo calcolato automaticamente appena viene compilata un'attività

Ministero dell'Istruzione e del Merito

#### **FUTURA PNRR - Gestione Progetti** 35

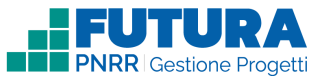

**Nota Bene**

## **Intervento ttività associate all'intervento**

In questa sezione è possibile inserire i dati relativi alle attività associate all'intervento.

#### Attività associate all'intervento

Quando viene visualizzato questo messaggio sarà possibile completare l'attività aggiungendo i dati eventualmente richiesti e confermando gli importi e il numero di unità dell'attività che rimarranno precalcolati

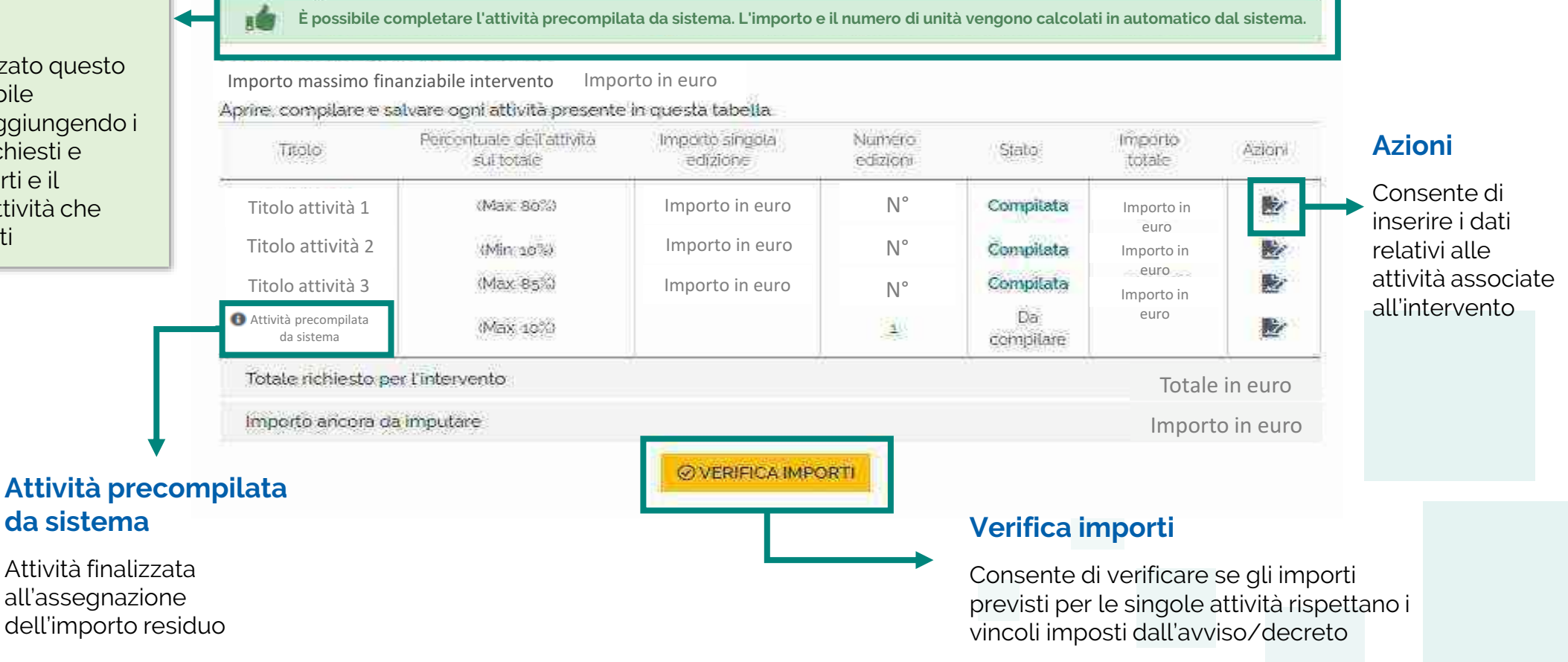

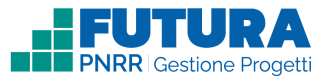

# **Intervento**

## **ttività associate all'intervento**

In questa sezione è possibile inserire i dati relativi alle attività associate all'intervento.

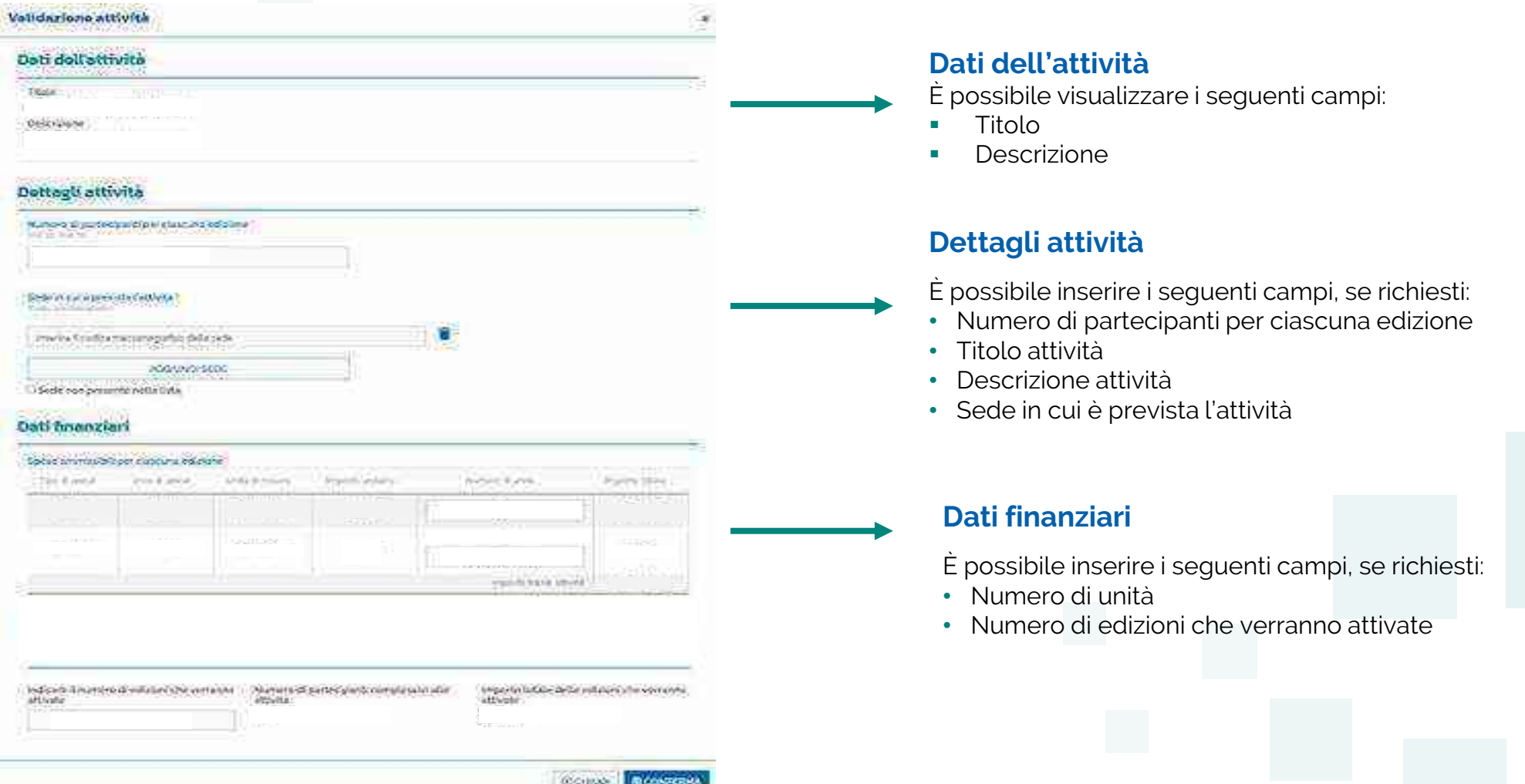

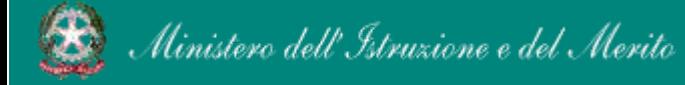

2

# **Intervento**

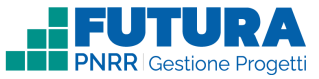

## **ttività precompilata da sistema associata all'intervento**

Questa sezione presenta alcuni campi precompilati dal sistema in sola visualizzazione ed altri da completare a cura della scuola.

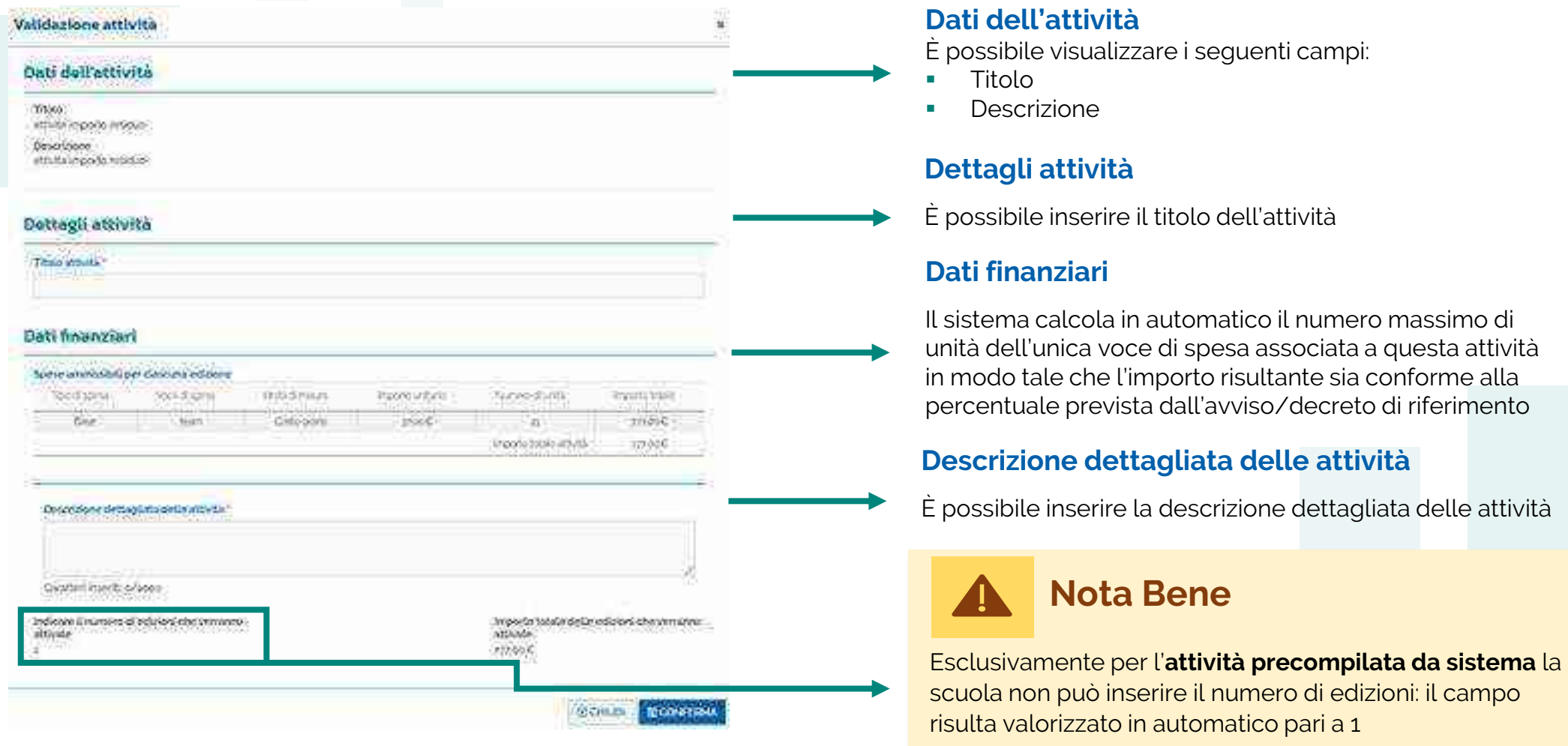

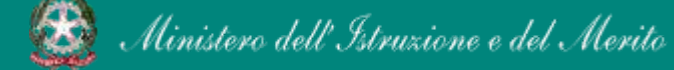

#### **FUTURA PNRR - Gestione Progetti** 38 and 38 and 38

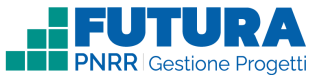

## **Intervento ttività associate all'intervento**

In questa sezione è possibile inserire i dati relativi alle attività associate all'intervento.

Importo in euro

## Attività associate all'intervento

Importo massimo finanziabile intervento

Aprire, compilare e salvare ogni attività presente in questa tabella. Percentuale dell'attività Numero Importo singola Importo Titolo State: Azioni sultotale edizioni totale edizione Titolo attività 1 **Importo in euro** N° Compilata Importo in euro Importo in euro  $N^\circ$ Titolo attività 2 Wift 10%) Compilata Importo in euro  $N^{\circ}$ Titolo attività 3 Importo in euro (Max: 95%) Compilata Importo in euro Attività auto-(Max: 10%) Importo in euro Importo Importo in compilata euro Totale richiesto per l'intervento Totale in euro Importo ancora da imputare. Importo in euro **ØVERIFICA IMPORTI** C RIMETTI IN LAVORAZIONE LE ATTIVITÀ

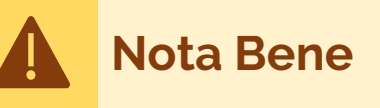

Una volta completata **l'attività precompilata da sistema,** le altre attività non saranno più modificabili a meno che l'utente non seleziona l'apposito pulsante "RIMETTI IN LAVORAZIONE LE ATTIVITÀ", che riporterà l'**attività precompilata da sistema** nello stato "Da completare" cancellando solamente il numero di unità e l'importo precedentemente calcolati

#### **Rimetti in lavorazione le attività**

i.

慶

黔

黔

Consente di modificare i dati relativi alle attività associate all'intervento. Sarà poi necessario confermare nuovamente i dati dell'**attività precompilata da sistema**

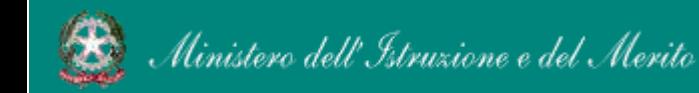

#### **FUTURA PNRR - Gestione Progetti** 39 and 39 and 39 and 39 and 39 and 39 and 39 and 39 and 39 and 39 and 39 and 39 and 39 and 39 and 39 and 39 and 39 and 39 and 39 and 39 and 39 and 39 and 39 and 39 and 39 and 39 and 39 and

# **Indicatori e target**

Sezione dedicata agli indicatori e target collegati al progetto.

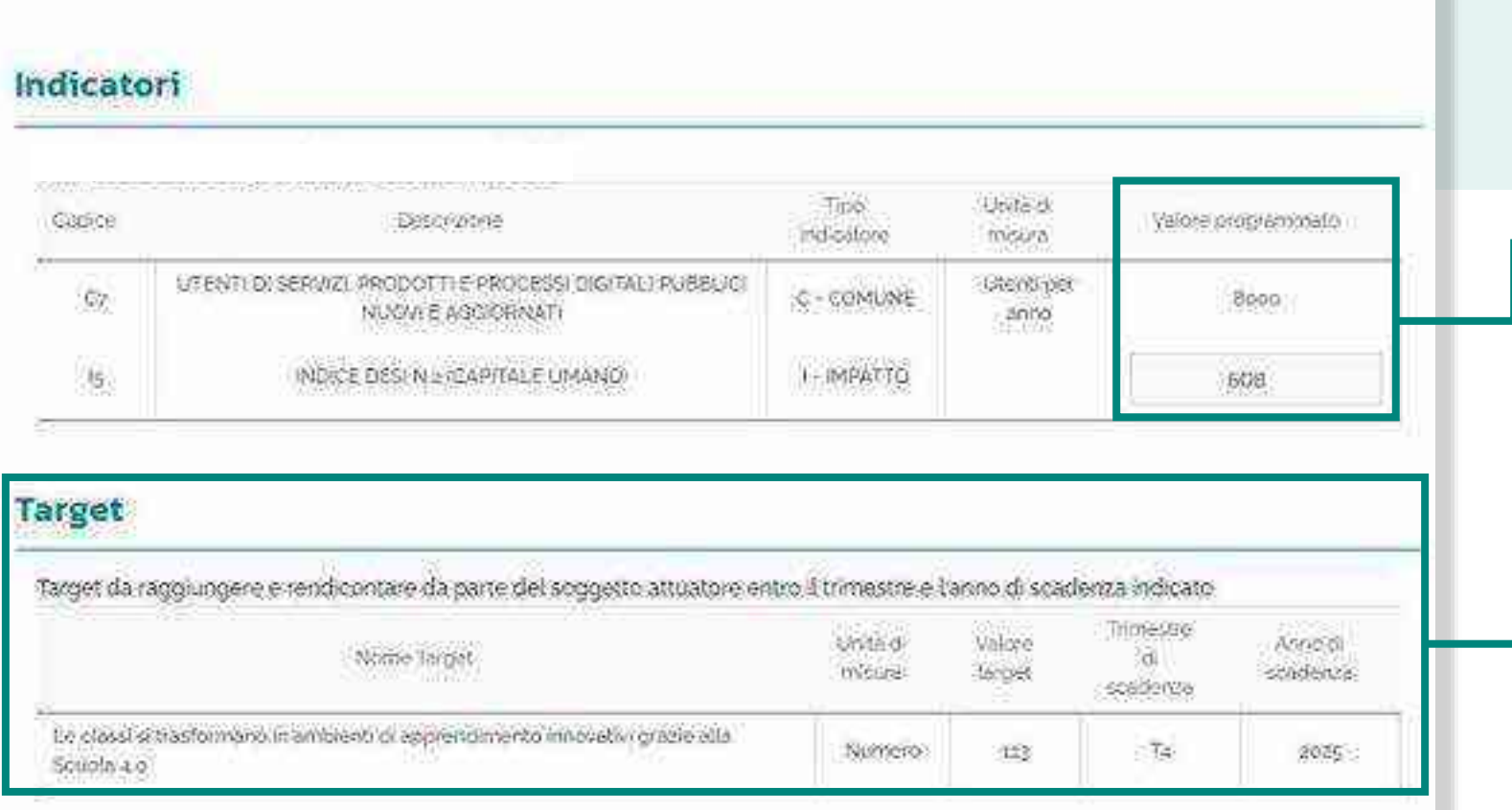

Per ciascun indicatore il **valore programmato** può essere assegnato dall'amministrazione o richiesto alla scuola, che dovrà inserire un valore numerico. Ulteriori informazioni verranno inserite in piattaforma

In questa sezione sono riportati i target assegnati a ciascuna scuola

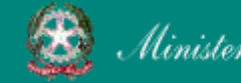

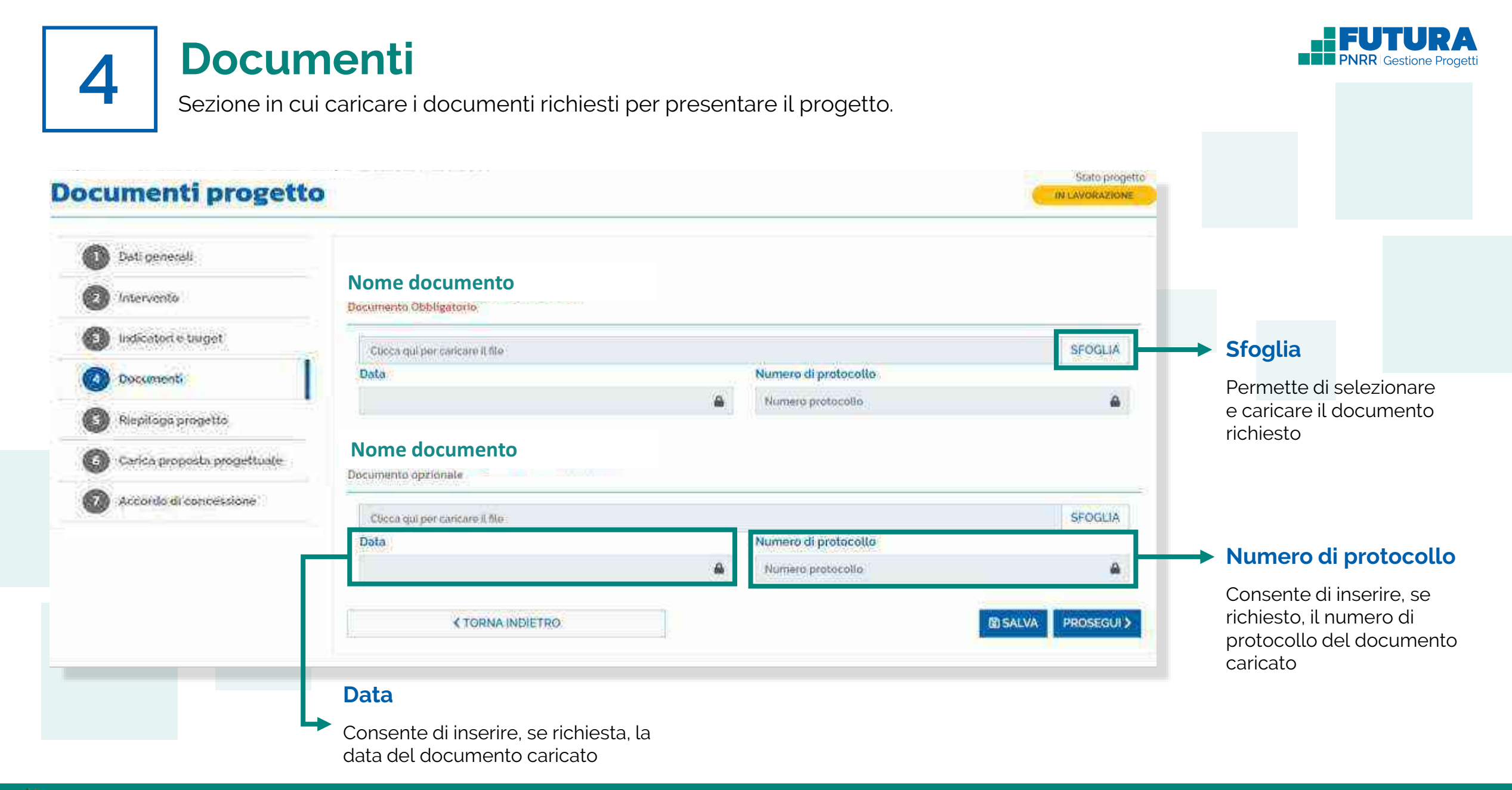

# **Riepilogo progetto**

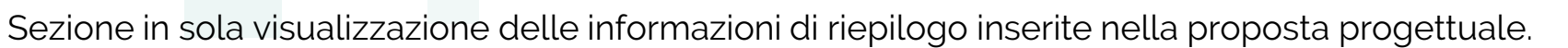

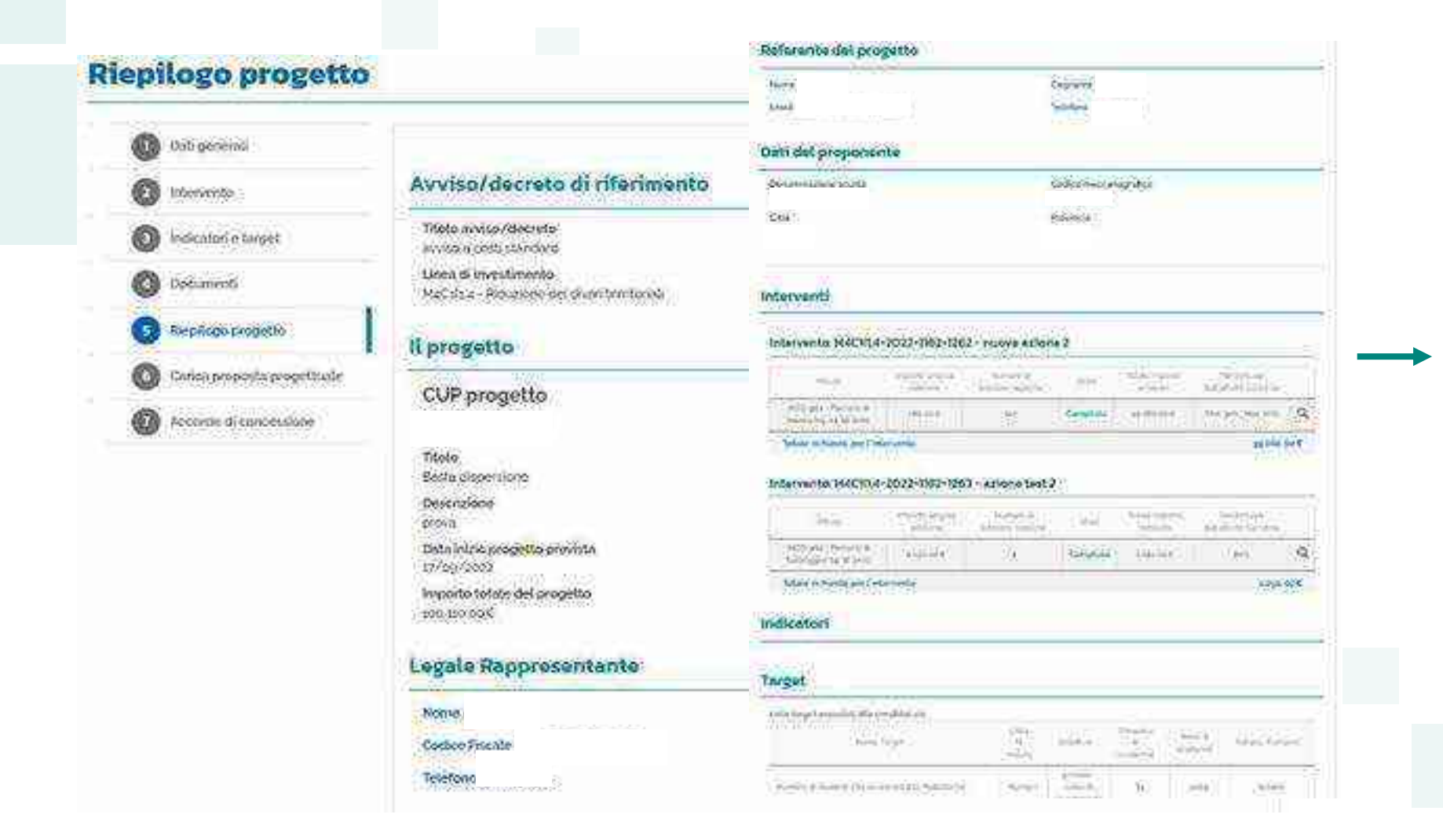

Sono riportati tutti i dati del progetto inseriti nelle sezioni precedenti

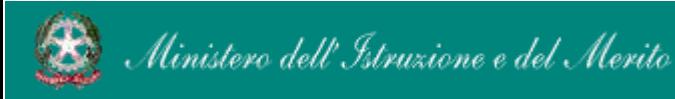

#### FUTURA PNRR - Gestione Progetti and the contract of the contract of the contract of the contract of the contract of the contract of the contract of the contract of the contract of the contract of the contract of the contra

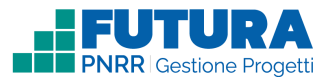

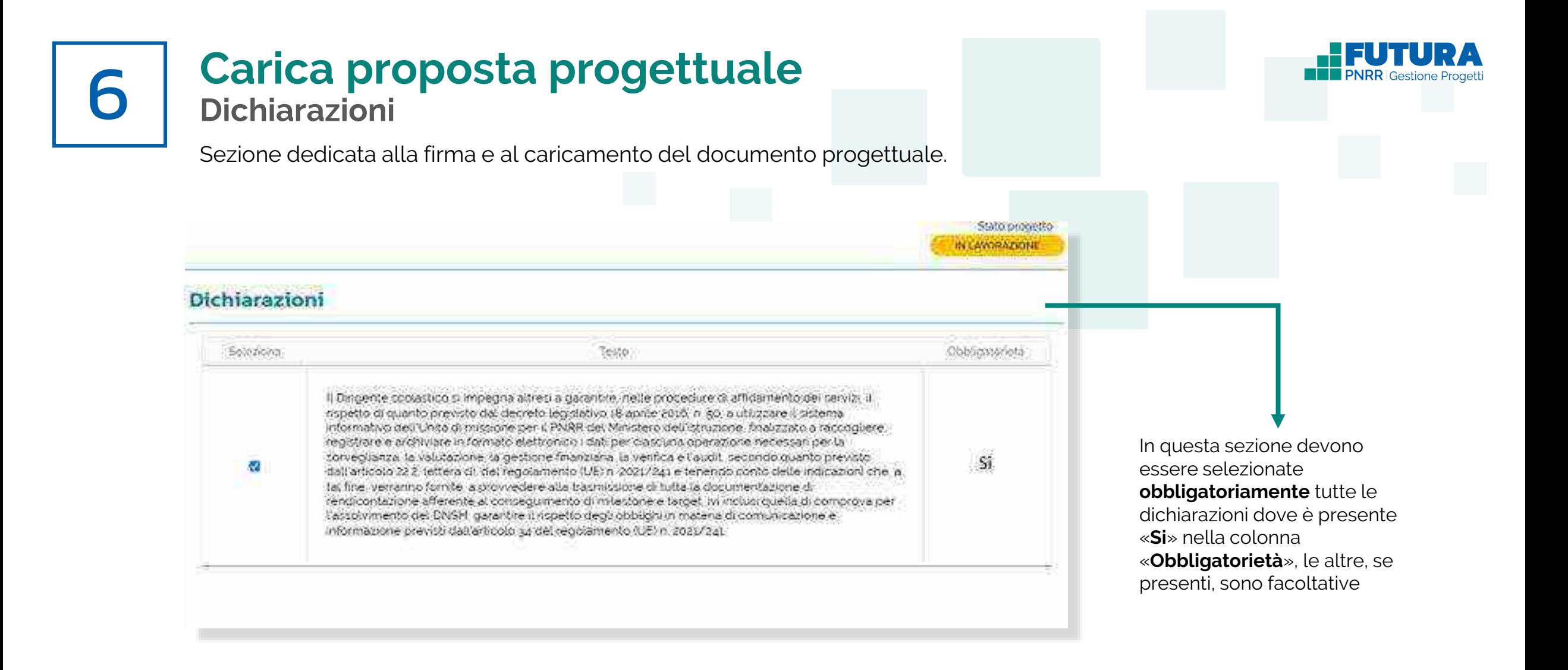

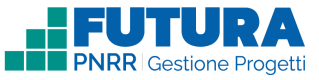

## **Carica proposta progettuale Firma digitalmente e carica il progetto**

Sezione dedicata alla firma e al caricamento del documento progettuale da parte del dirigente scolastico.

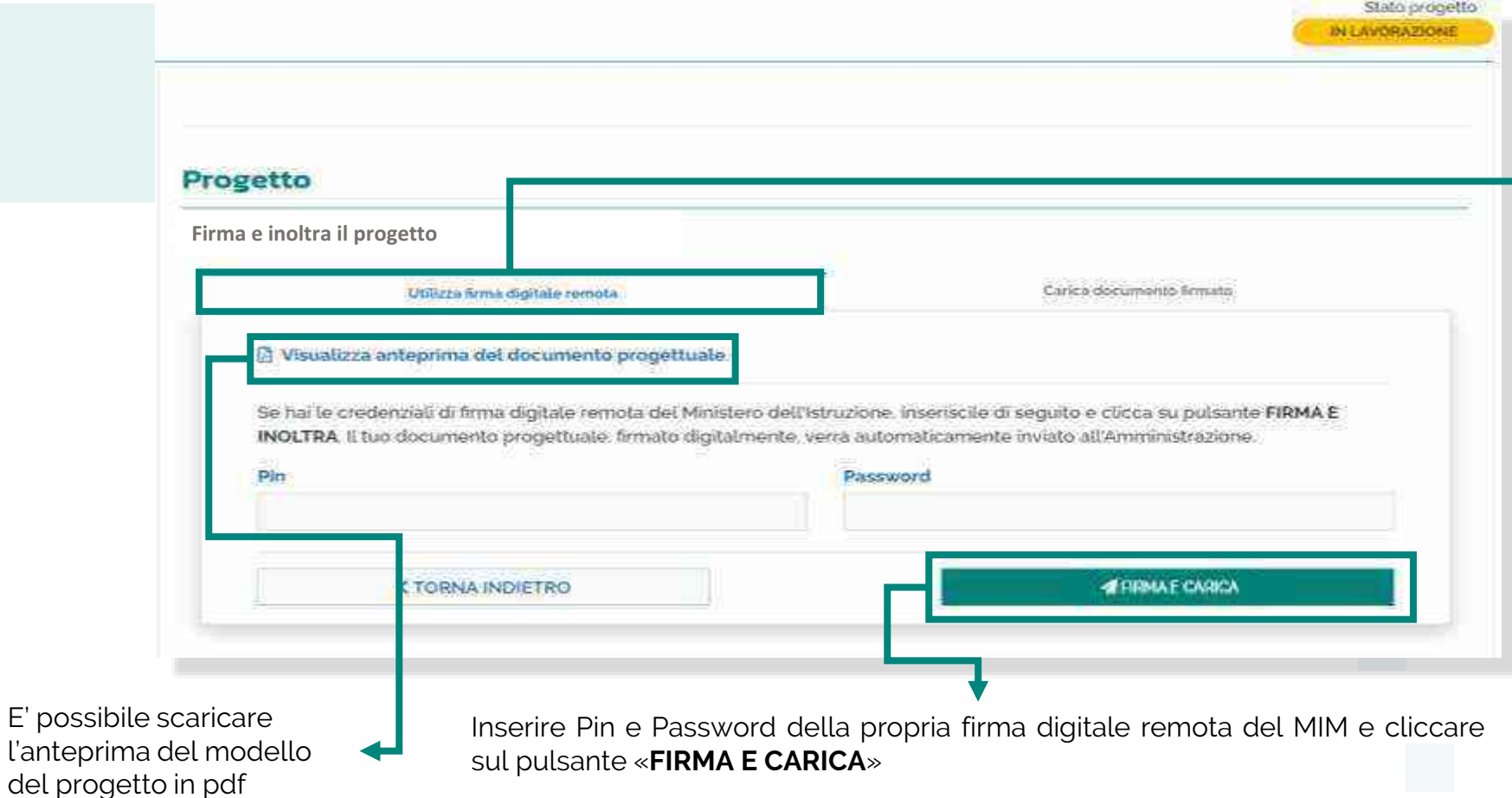

## **Nota Bene**

Il caricamento della proposta progettuale avviene tramite la funzione "**Utilizza firma digitale remota**" che consente di firmare e caricare la proposta con un unico passaggio utilizzando le credenziali di firma digitale remota MIM del Dirigente scolastico. Nel caso tali credenziali non siano disponibili è possibile il caricamento manuale indicato nella funzione "Carica documento firmato"

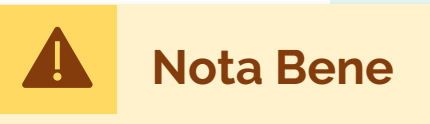

Se è previsto l'inoltro dell'accordo di concessione il solo caricamento della proposta progettuale firmata non ha valore di inoltro del progetto, che rimarrà nello stato "in lavorazione".

**Il documento progettuale deve essere firmato esclusivamente dal dirigente scolastico**

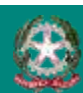

6

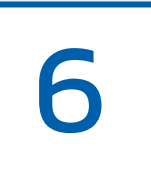

## **Carica proposta progettuale Firma digitalmente e carica il progetto**

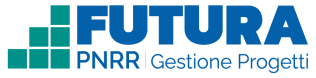

### Sezione dedicata alla firma e al caricamento del documento progettuale da parte del dirigente scolastico.

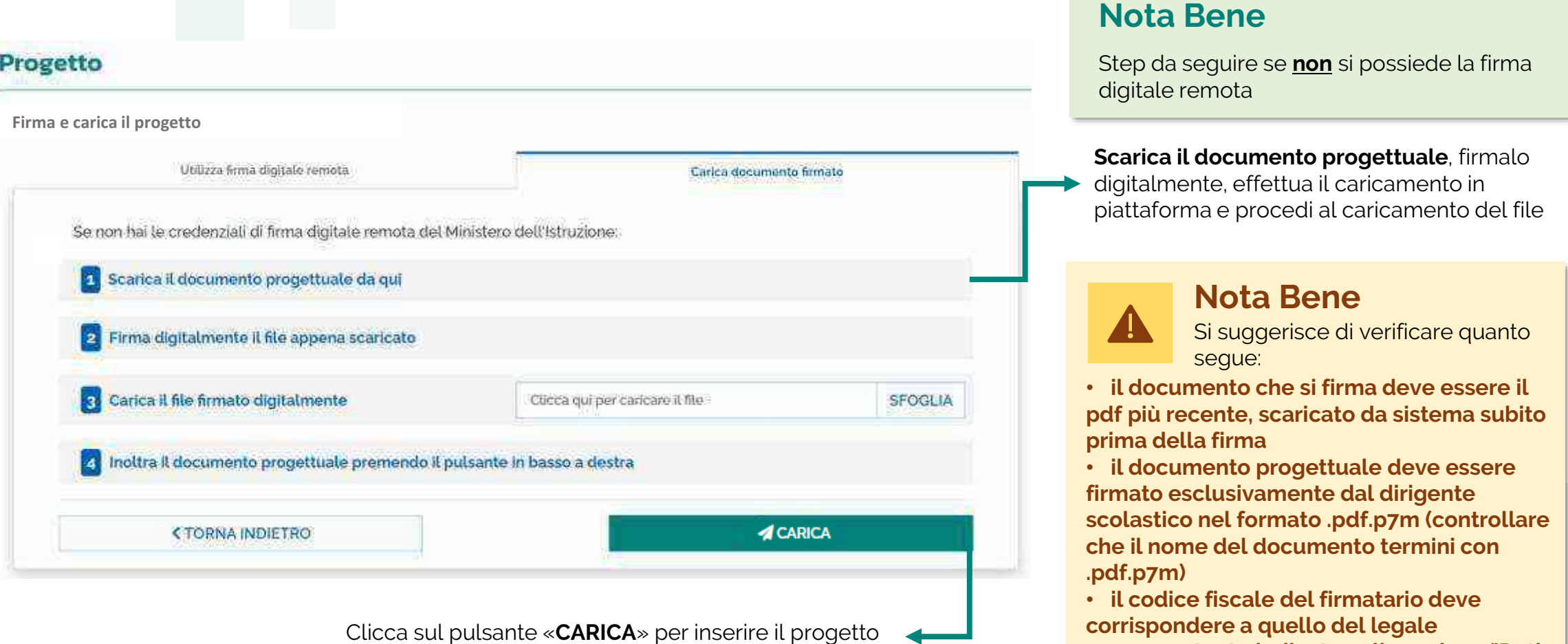

**rappresentante indicato nella sezione "Dati generali"**

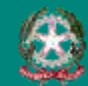

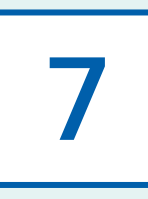

# **noltra l'accordo di concessione**

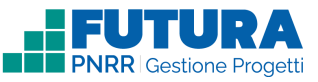

## **Firma digitalmente e inoltra l'accordo di concessione**

Sezione, **se prevista**, dedicata alla firma e all'inoltro dell'accordo di concessione da parte del dirigente scolastico.

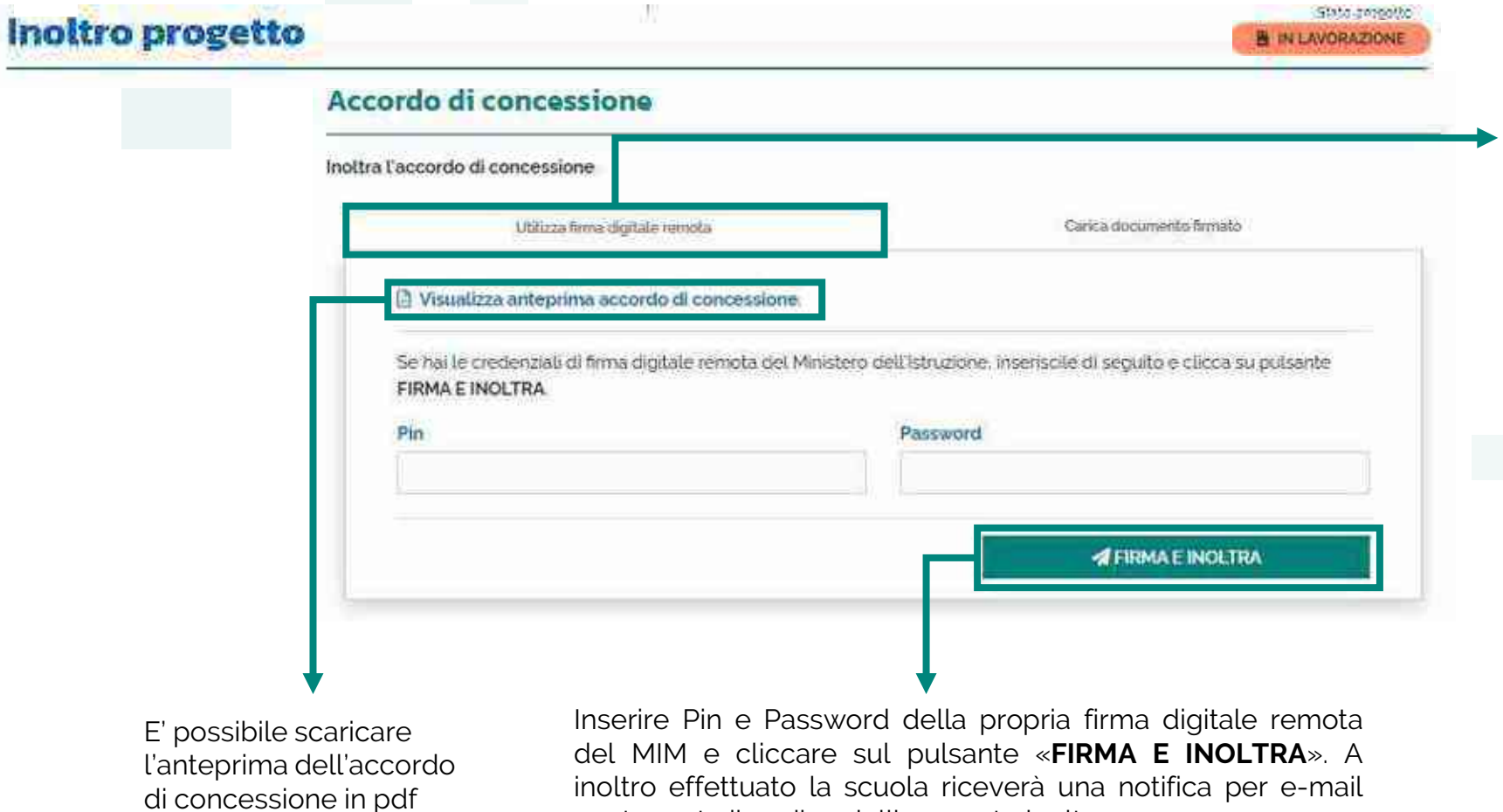

contenente il codice dell'avvenuto inoltro

### **Nota Bene**

La funzione "**Utilizza firma digitale remota**" consente di firmare e inoltrare l'accordo di concessione con un unico passaggio utilizzando le credenziali di firma digitale remota MIM del Dirigente scolastico. Nel caso tali credenziali non siano disponibili è possibile il caricamento manuale indicato nella funzione "Carica documento firmato"

## **Nota Bene**

L'accordo di concessione deve **essere firmato esclusivamente dal dirigente scolastico.** Una volta firmato l'accordo di concessione non è possibile effettuare l'annulla inoltro del progetto

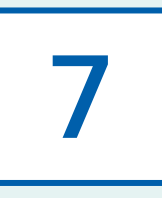

# **noltra l'accordo di concessione**

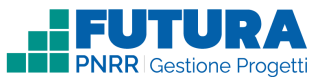

## **Firma digitalmente e inoltra l'accordo di concessione**

Sezione, **se prevista**, dedicata alla firma e all'inoltro dell'accordo di concessione da parte del dirigente scolastico.

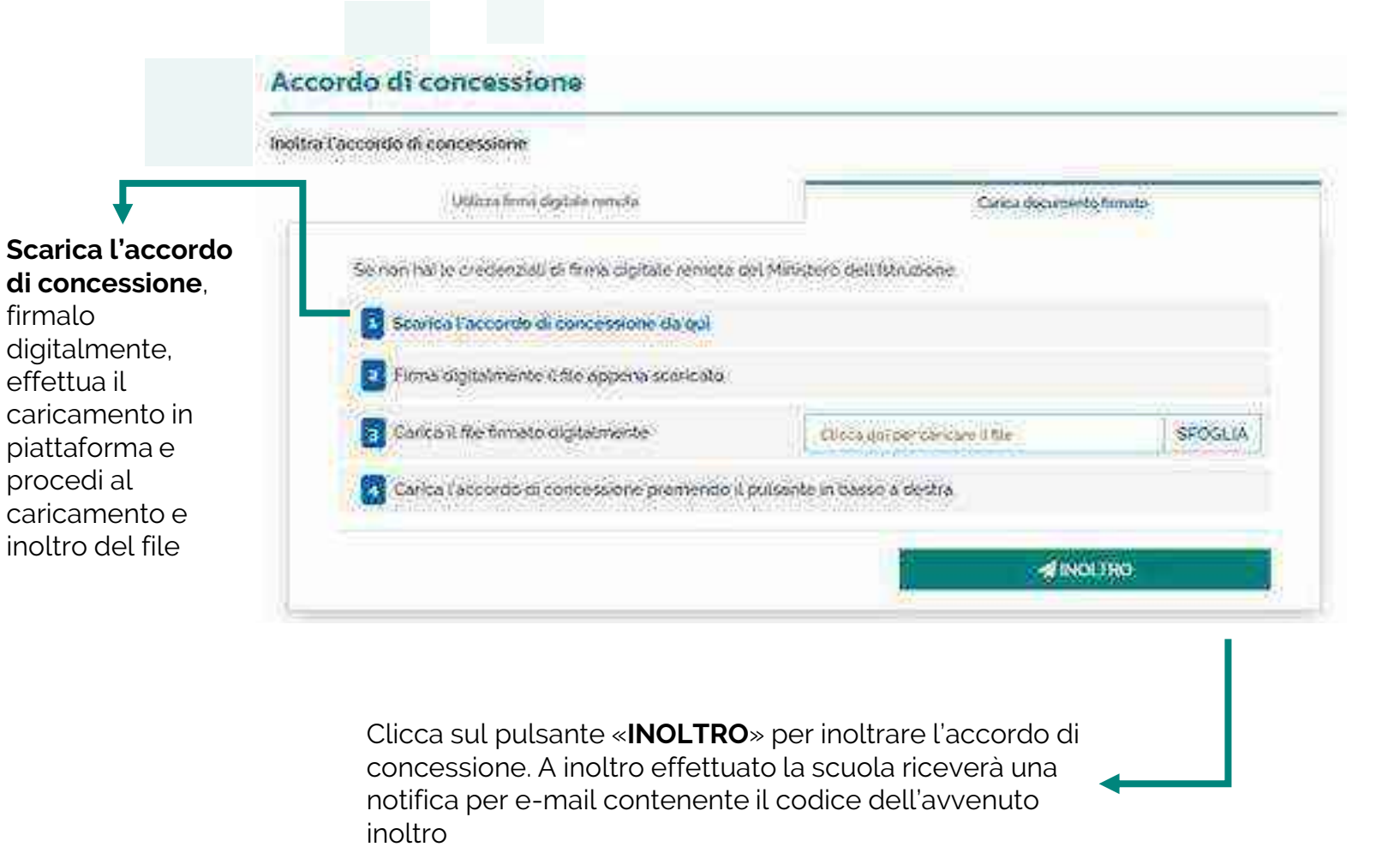

### **Nota Bene**

Step da seguire se **non** si possiede la firma digitale remota

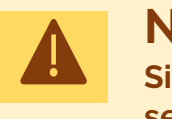

#### **Nota Bene**

**Si suggerisce di verificare quanto segue:**

• **l'accordo di concessione che si firma deve essere il pdf più recente, scaricato da sistema subito prima della firma**

• **l'accordo di concessione deve essere firmato esclusivamente dal dirigente scolastico nel formato .pdf.p7m (controllare che il nome del documento termini con .pdf.p7m)**

• **il codice fiscale del firmatario deve corrispondere a quello del legale rappresentante indicato nella sezione «Dati generali»**

• **una volta firmato l'accordo di concessione non è possibile effettuare l'annulla inoltro del progetto**

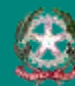

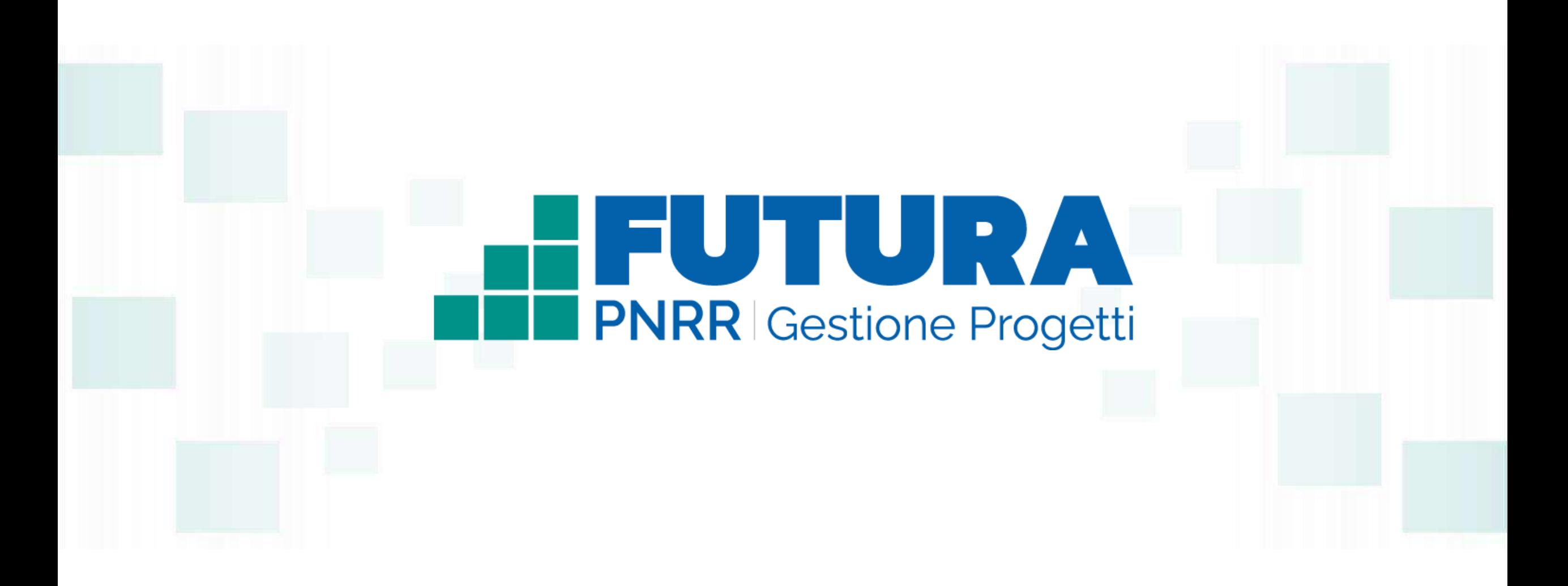

**FUTURA** SER LITALIA DI DOMANI A ALITALIA DI DOMANI ALITALIA DI MEXICALE DI VERE LITOPE DELL'ORDINALE DI RESERVENCE DI RESERVENCE DI RESERVENCE DI RESERVENCE DI RESERVENCE DI RESERVENCE DI RESERVENCE DI RESERVENCE DI RESER

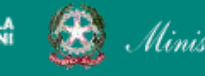

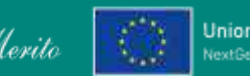